## **ΠΑΡΑΤΗΡΗΣΕΙΣ ΓΙΑ ΤΗΝ ΕΚΘΕΣΗ ΕΞΩΤΕΡΙΚΗΣ ΑΞΙΟΛΟΓΗΣΗΣ ΤΟΥ**

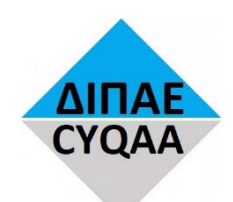

## **ΦΟΡΕΑ ΔΙΑΣΦΑΛΙΣΗΣ ΚΑΙ ΠΙΣΤΟΠΟΙΗΣΗΣ ΤΗΣ ΠΟΙΟΤΗΤΑΣ ΤΗΣ ΑΝΩΤΕΡΗΣ ΕΚΠΑΙΔΕΥΣΗΣ**

## **ΓΙΑ ΤΟ ΠΡΟΓΡΑΜΜΑ ΣΠΟΥΔΩΝ OFFICE MANAGEMENT (1 Year, Certificate) ΤΟΥ**

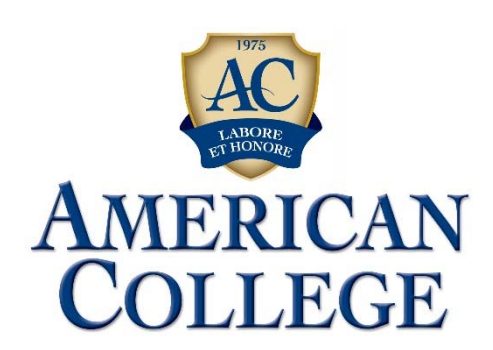

**ΔΕΚΕΜΒΡΙΟΣ 2017** 

#### **ΕΙΣΑΓΩΓΗ**

Έχουμε μελετήσει διεξοδικά την έκθεση εξωτερικής αξιολόγησης για το πρόγραμμα σπουδών «Office Management (1 Year, Certificate)» της επιτροπής εξωτερικής αξιολόγησης (ΕΕΑ) αποτελούμενη από την καθηγήτρια Αικατερίνη Κ. Σαρρή, τον καθηγητή Χρίστο Ν. Σχίζα, την αναπληρώτρια καθηγήτρια Χριστίνα Π. Χρίστου και τον φοιτητή Κωνσταντίνο Χαραλάμπους η οποία ετοιμάστηκε μετά την επιτόπια επίσκεψη της επιτροπής στο κολέγιο μας στις 4/9/2017.

Θεωρούμε ότι τα σχόλια και οι αξιολογήσεις της επιτροπής γενικά είναι αντικειμενικά και κυρίως θετικά. Πιο κάτω παραθέτουμε τις παρατηρήσεις μας πάνω σε θέματα τα οποία αναφέρονται στην έκθεση της ΕΕΑ για τα οποία μας ζητήθηκε να βελτιώσουμε/αναθεωρήσουμε αλλά και σε θέματα τα οποία χρειάζονταν διευκρινήσεις ή/και περεταίρω πληροφορίες. Οι παρατηρήσεις μας ακολουθούν την αρίθμηση της έκθεσης της ΕΕΑ για εύκολη αναφορά.

#### **1. ΑΠΟΤΕΛΕΣΜΑΤΙΚΟΤΗΤΑ ΔΙΔΑΚΤΙΚΟΥ ΕΡΓΟΥ – ΔΙΑΘΕΣΙΜΟΙ ΠΟΡΟΙ**

#### **1.2.6 Στη διδασκαλία υιοθετείται η χρήση σύγχρονων εκπαιδευτικών τεχνολογιών που συνάδουν με διεθνή πρότυπα, συμπεριλαμβανομένης πλατφόρμας ηλεκτρονικής υποστήριξης μάθησης.**

Η κυρία Τούλα Διερωνίτου (καθηγήτρια όλων των μαθημάτων Text Production) κατά τον Οκτώβριο και Νοέμβριο του 2017 παρακολούθησε σεμινάριο στο Microsoft Word 2013 για επικαιροποίηση των γνώσεων της στο συγκεκριμένο λογισμικό. Το συγκεκριμένο λογισμικό πακέτο είναι το λογισμικό που χρησιμοποιεί η καθηγήτρια για τη διδασκαλία των μαθημάτων Text Production (δακτυλογραφίας).

#### **1.2.7 Το διδακτικό υλικό (βιβλία, εγχειρίδια, επιστημονικά περιοδικά, βάσεις δεδομένων και διδακτικές σημειώσεις) πληροί τις προδιαγραφές που προβλέπει η μεθοδολογία των επιμέρους μαθημάτων του προγράμματος σπουδών και επικαιροποιείται σε τακτά χρονικά διαστήματα.**

Σε όλα τα μαθήματα του προγράμματος σπουδών «Office Management (1 Year, Diploma)» όπου δεν υπάρχουν σύγχρονα διδακτικά εγχειρίδια από την αγορά αλλά και σε άλλες περιπτώσεις που κρίνεται απαραίτητο, δίνονται στους φοιτητές σημειώσεις που ετοιμάζει ο καθηγητής του κάθε μαθήματος. Ενδεικτικά εσωκλείουμε, τις σημειώσεις ενός μόνο μαθήματος του CSC106 Word Processing που δίνονται στους φοιτητές του συγκεκριμένου μαθήματος ως παράδειγμα ως προς το εύρος και την ποιότητα των σημειώσεων μας (βλέπε **Παράρτημα 1**).

#### **2. ΠΡΟΓΡΑΜΜΑ ΣΠΟΥΔΩΝ ΚΑΙ ΤΙΤΛΟΙ ΣΠΟΥΔΩΝ**

**2.2.2 Εφαρμόζεται το Ευρωπαϊκό Σύστημα Συσσώρευσης και Μεταφοράς Πιστωτικών Μονάδων (ECTS) και υπάρχει πραγματική αντιστοιχία πιστωτικών μονάδων και φόρτου εργασίας κατά μάθημα και κατά εξάμηνο για τον φοιτητή, είτε αυτός παρακολουθεί συγκεκριμένο πρόγραμμα σπουδών είτε είναι εγγεγραμμένος και φοιτά παράλληλα σε περισσότερα προγράμματα σπουδών, σύμφωνα με την ευρωπαϊκή πρακτική στα ιδρύματα ανώτερης εκπαίδευσης.** 

Η αντιστοίχιση των ECTS ανά μάθημα με το φόρτο εργασίας αποσαφηνίζεται για όλα τα μαθήματα που προσφέρουμε στο κολέγιο σε πίνακα στο τέλος του course outline του κάθε μαθήματος. Εσωκλείουμε το course outline του μαθήματος CSC113 Spreadsheet ως παράδειγμα (βλέπε **Παράρτημα 2**).

#### **2.3 Διασφάλιση Ποιότητας του Προγράμματος Σπουδών**

Εσωκλείουμε, τους επικαιροποιημένους μας κανονισμούς και διαδικασίες, στους οποίους καθορίζεται η διαδικασία εισαγωγής, ανάπτυξης, παρακολούθησης, αξιολόγησης και αναθεώρησης των προγραμμάτων σπουδών του κολεγίου μας (βλέπε **Παράρτημα 3**).

#### **2.6 Σύνδεση με αγορά εργασίας και κοινωνία**

Σε πρόσφατη συνεδρία της ακαδημαϊκής επιτροπής (στο **Παράρτημα 4** εσωκλείουμε το σχετικό απόσπασμα των πρακτικών) έχει αποφασιστεί να γίνει γνωριμία και να διατηρηθεί επικοινωνία με επαγγελματικούς συλλόγους και οργανισμούς όπως τον δικηγορικό σύλλογο, τον ιατρικό σύλλογο την Ομοσπονδία Εργοδοτών και Βιομηχάνων και το Κυπριακό Εμπορικό και Βιομηχανικό Επιμελητήριο. Η πιο πάνω επικοινωνία έχει σαν στόχο να ενημερώνεται το κολέγιο για τις γνώσεις και δεξιότητες που χρειάζεται να κατέχουν οι απόφοιτοι του προγράμματος σπουδών «Office Management (1 Year, Certificate)» κατά την άποψη των εταιρειών και των επαγγελματιών που είναι μέλη των πιο πάνω επαγγελματικών συλλόγων και οργανισμών. Επίσης, η επικοινωνία έχει σαν στόχο την πιο ακριβή εκτίμηση της αναμενόμενης απορρόφησης των αποφοίτων του προγράμματος στην αγορά εργασίας. Οι επαφές για τα πιο πάνω έχουν ήδη αρχίσει να υλοποιούνται.

Στο πιο πάνω πρόγραμμα σπουδών έχουμε προσθέσει το «μάθημα» SEC406 Internship (εσωκλείουμε στο **Παράρτημα 5** επικαιροποιημένο E. Table 1: Structure of the Program of Study). Το SEC406 Internship αφορά την οργανωμένη πρακτική άσκηση των φοιτητών σε επιχειρήσεις. Εσωκλείουμε στο **Παράρτημα 6** έγγραφο με τίτλο «SEC406 Internship Guide» όπου περιγράφεται η μεθοδολογία και η διαδικασία που διέπει την οργανωμένη πρακτική άσκηση καθώς και τα σχετικά έντυπα. Επειδή, η σελίδα του εντύπου «Internship Logbook» που αφορά τις εβδομάδες 2 μέχρι 10 είναι η ίδια με αυτή της 1ης εβδομάδας εσωκλείσαμε μόνο αυτή της 1ης εβδομάδας.

#### **4. ΥΠΗΡΕΣΙΕΣ ΔΙΟΙΚΗΣΗΣ, ΦΟΙΤΗΤΙΚΗΣ ΜΕΡΙΜΝΑΣ ΚΑΙ ΥΠΟΣΤΗΡΙΞΗΣ ΤΟΥ ΔΙΔΑΚΤΙΚΟΥ ΕΡΓΟΥ**

#### **4.1 Διοικητικοί Μηχανισμοί**

Στο **Παράρτημα 7** εσωκλείουμε το έντυπο «Student Facilities and Services Evaluation Form» με το οποίο οι φοιτητές αξιολογούν τις εγκαταστάσεις και τις υπηρεσίες του κολεγίου. Οι πρώτες αξιολογήσεις θα διεξαχθούν με το τέλος του Fall semester 2017. Τα συμπληρωμένα έντυπα θα μελετούν τα μέλη της Διοικητικής Επιτροπής και θα λαμβάνονται κατάλληλα μέτρα εκεί και όπου κρίνεται αναγκαίο ώστε να διασφαλίζεται η επάρκεια των εγκαταστάσεων και υπηρεσιών του κολεγίου.

### **ΚΑΤΑΛΗΚΤΙΚΑ ΣΧΟΛΙΑ – ΕΙΣΗΓΗΣΕΙΣ**

Το κολέγιο μας από το 2007 κατείχε το «Erasmus University Chartered 2007-2013» και από το 2014 είναι κάτοχος του «Erasmus Chartered for Higher Education 2014-2020». Το κολέγιο μας συμμετέχει σε προγράμματα κινητικότητας φοιτητών, καθηγητών και διοικητικού προσωπικού σε συνεργασία με αριθμό Ευρωπαϊκών ακαδημαϊκών ιδρυμάτων με τα οποία έχει υπογράψει σχετικές συμφωνίες συνεργασίας (στο **Παράρτημα 8** εσωκλείουμε κατάλογο με τα ιδρύματα με τα οποία συνεργαζόμαστε). Ενδεικτικά, κατά το 2017 τρεις καθηγητές μας έλαβαν μέρος σε προγράμματα κινητικότητας Erasmus ως ακολούθως: Ο κύριος Μάριος Χαραλάμπους (Dorea Educational Institute, Ιταλία), ο Δρ Αντρέας Πετάσης (VUZF University, Βουλγαρία) και Δρ Άντης Παναγιώτου (Kolping University of Applied Sciences, Λιθουανία).

Για το πρόγραμμα σπουδών «Office Management (1 Year, Certificate)» θεωρούμε δύσκολη αλλά και ζημιογόνα την συμμετοχή φοιτητών σε προγράμματα κινητικότητας. Θεωρούμε μία τέτοια συμμετοχή δύσκολη καθότι το αντικείμενο του προγράμματος «Office Management» δεν διδάσκεται στα πλείστα αν όχι σε όλα τα ακαδημαϊκά ιδρύματα ένεκα του εξειδικευμένου αλλά και μη ακαδημαϊκού χαρακτήρα του αντικειμένου. Επίσης, θεωρούμε ότι αν οι φοιτητές του συγκεκριμένου μονοετούς προγράμματος σπουδών λάβουν μέρος σε προγράμματα κινητικότητας διάρκειας ενός εξαμήνου θα χάσουν το 50% των μαθημάτων του συγκεκριμένου προγράμματος σπουδών και αυτό θα είναι ζημιογόνο για την απόκτηση των απαραίτητων γνώσεων και την ανάπτυξη των αναγκαίων δεξιοτήτων που απαιτεί το πρόγραμμα.

Ελπίζουμε ότι οι πιο πάνω αλλαγές και βελτιώσεις θα κριθούν ικανοποιητικές.

Τέλος, θα θέλαμε να ευχαριστήσουμε τα μέλη της επιτροπής εξωτερικής αξιολόγησης για τα πολύ θετικά σχόλια που περιλαμβάνει η έκθεσή τους.

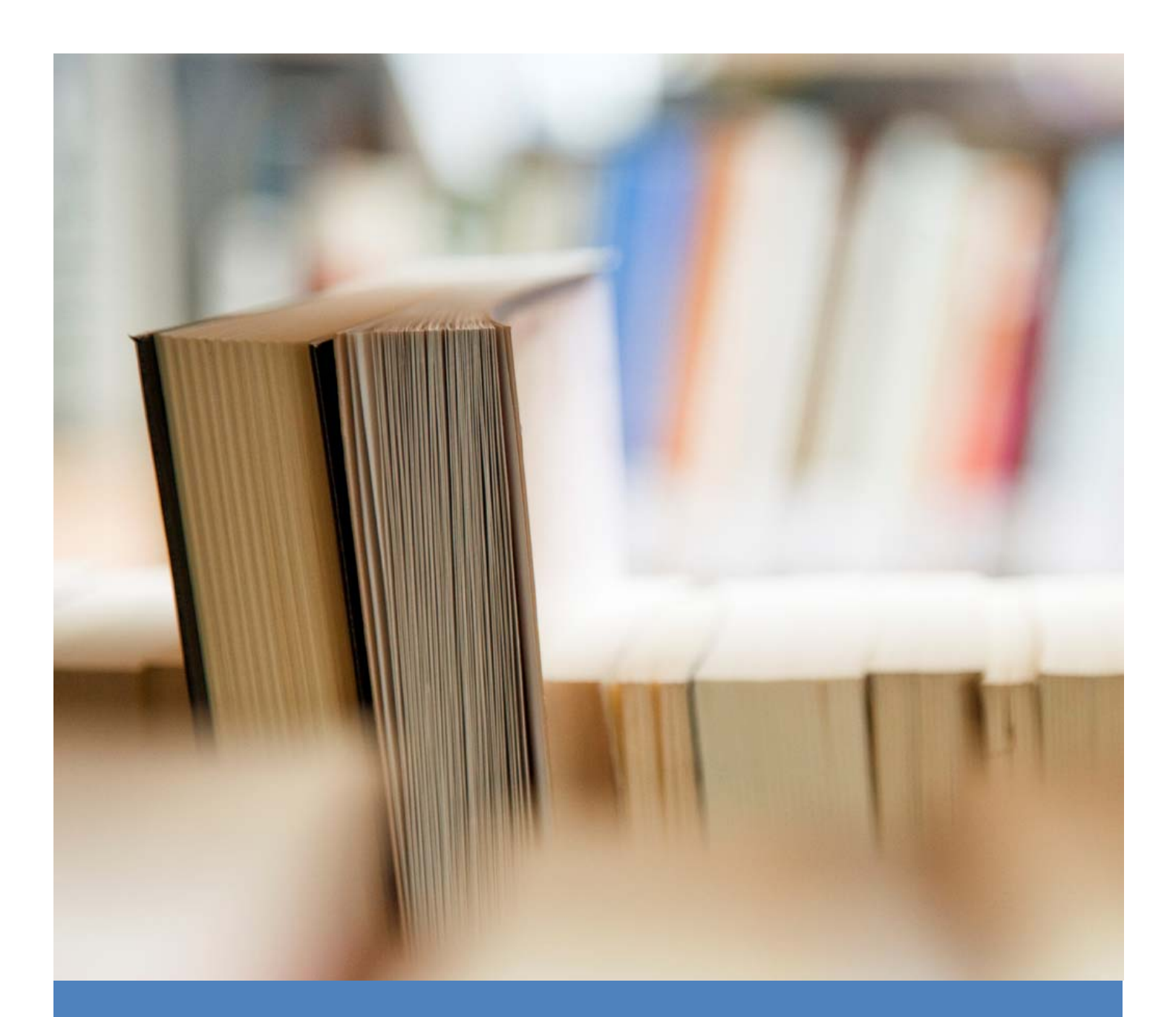

## CSC106 Word Processing

Word 2013 notes

Microsoft Word is one of the most popular word processing programs supported by both Mac and PC platforms. Microsoft Word can be used to create documents, brochures, leaflets, outlines, resumes, lists, and simple web pages.

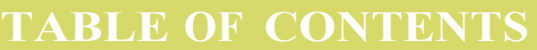

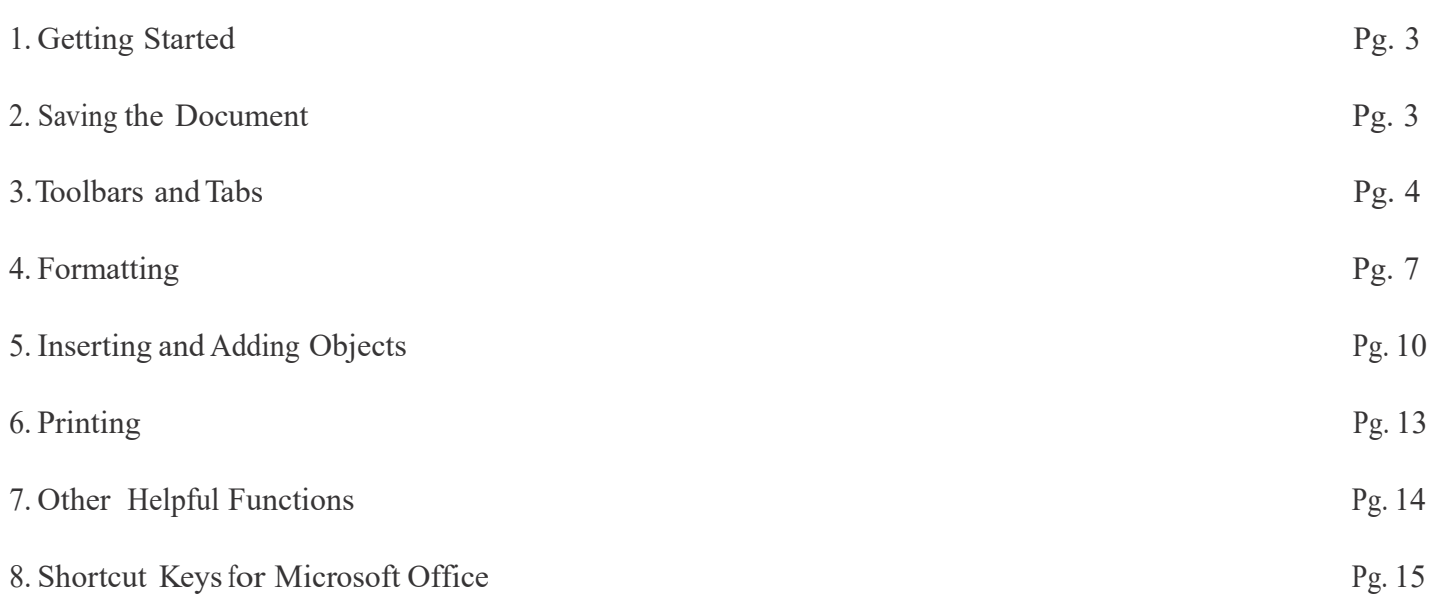

#### **Opening Microsoft Word On A PC**

To launch Microsoft Word, go to Start > All Programs > Microsoft Office > Microsoft Office Word 2013 (Figure 1). A blank Word document will open.

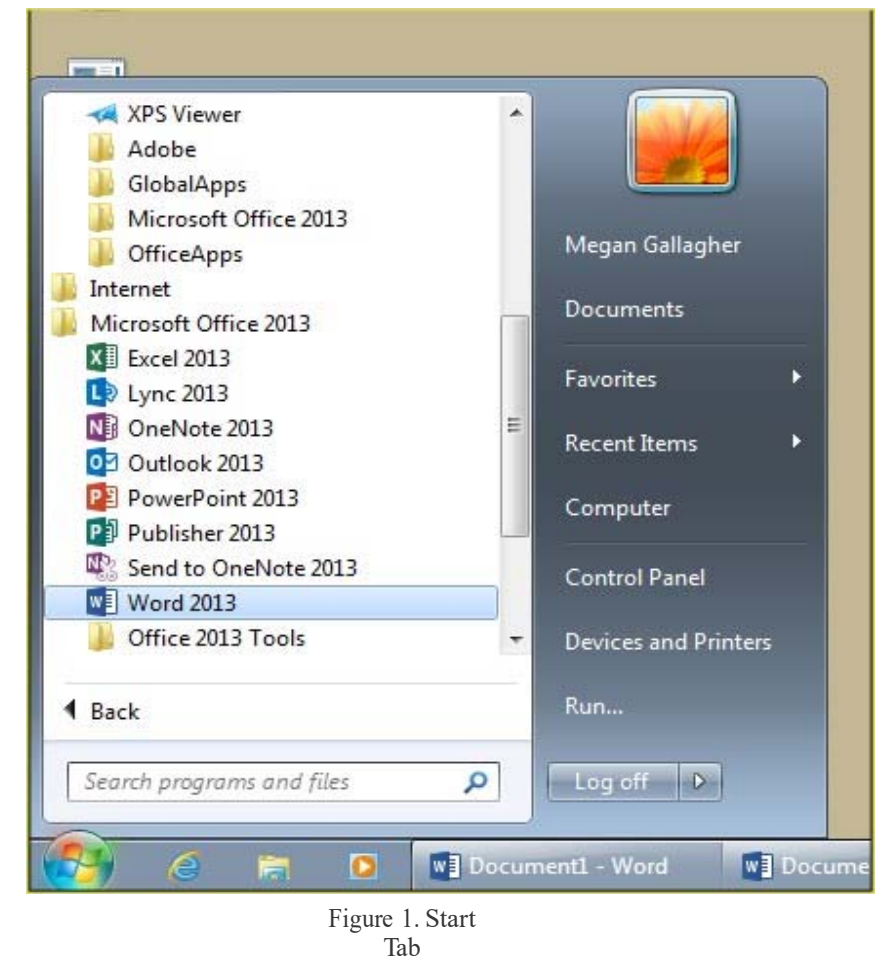

## **2. SAVING THE DOCUMENT**

Computers crash and documents are lost all the time, so it is best to save often.

#### **Saving Initially**

Before you begin to type, you should save your document. To do this, go to File Tab (Figure 2) > Save As. Microsoft Word will ask you to choose a location and then browse to a folder to save it in. After selecting these a dialogue box (figure 3) will open and you can name the file. Once you have specified a name and a place for your new file, press the Save button.

Note: If you want to save your document on a Mac and then open it on a PC you must specify a file extension (i.e. .doc). Usually your computer will do this for you, but if it does not you must do this process while in Save As. Once you have titled your document, you can give it a file extension by clicking in the Format box. Click Microsoft Word Document for the correct file extension and make sure Append File Extension is checked.

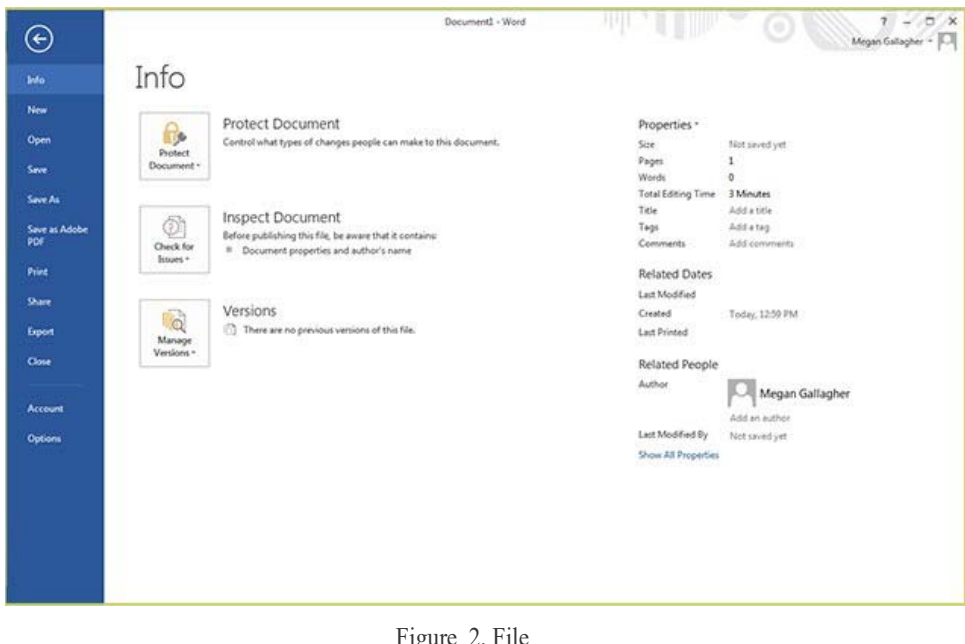

Figure 2. File Tab

#### **Saving Later**

After you have initially saved your blank document under a new name, you can begin writing your paper. However, you will still want to periodically save your work as insurance against a computer freeze or a power outage. To save, click File tab > Save.

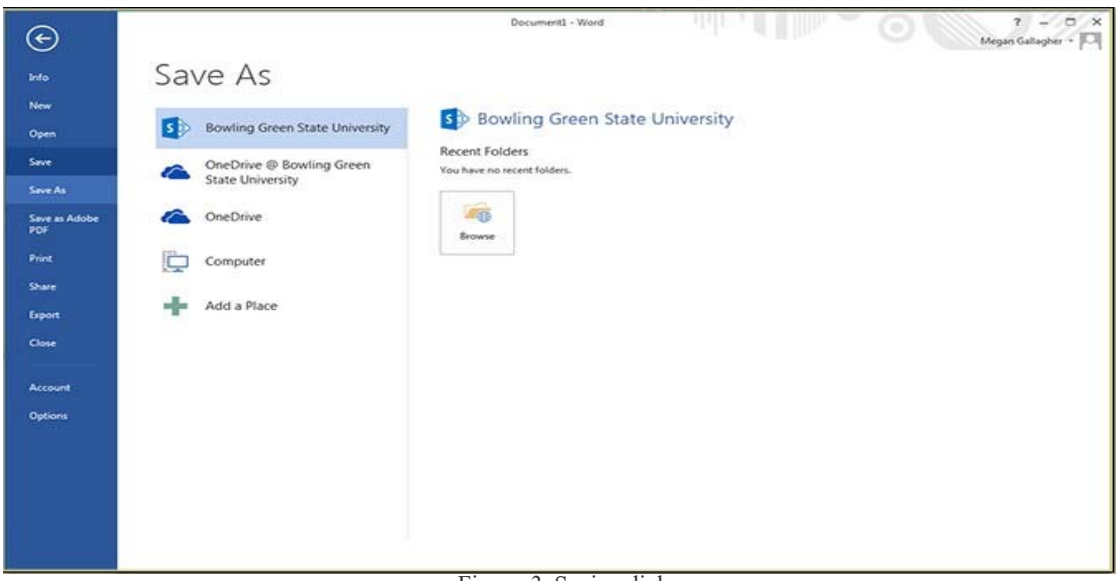

Figure 3. Saving dialog box.

## **3. TOOLBARS AND TABS**

The new Microsoft Word uses one main toolbar to allow you to modify your document.Within this toolbar, you can switch between tabs to determine what you would like to do.

The Main Toolbar contains all the options available to you in Microsoft Word.The file tab (see figure 2) allows you to Save, Save As, Save as Adobe PDF, Open, Close, Print, Export, and Share.

The Home Tab (Figure 4) is Microsoft Words standard view.This is the view most widely used and allows you to format text by Font Style, Font Size, Bold, Italic, Underline,Alignment, Numbered List, Bulleted List, Indentation, Spacing, and Font Color.

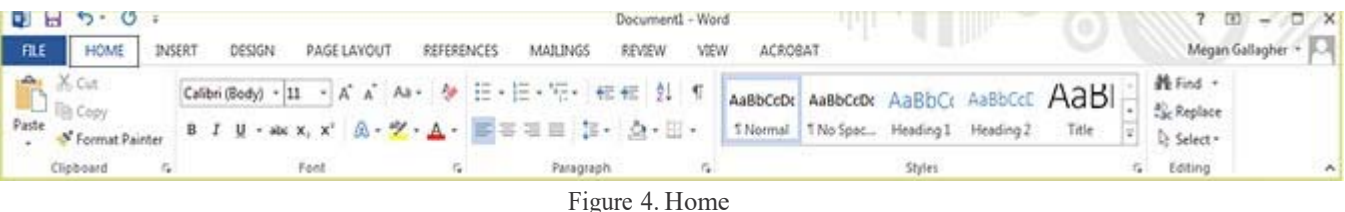

Tab

The Insert Tab (Figure 5) contains any additives you want to place in your document, including but not limited to: Tables, Online Picture/Clip Art searches, Headers, and Footers.These icons are convenient and will bring up a dialogue box to give you further options when clicked.

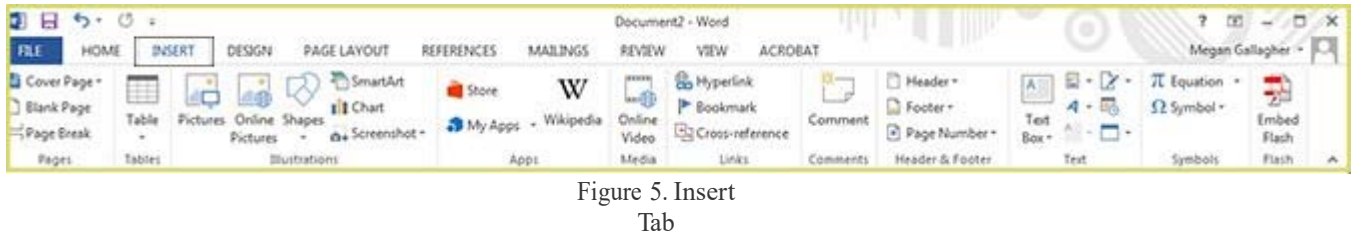

The Design tab (Figure 6) contains different styles of page formatting.When you type, your layout will automatically match the format selected. It also allows you to change the color scheme, watermark, and paragraph spacing of the document.

|      | $E$ $E$ $S$ $\cdot$ $C$ $\cdot$ |        |               |             |       |                   |                     | Document1 - Word |       |         |              |   |                                                       |                     | m               | <b>COL</b>      |
|------|---------------------------------|--------|---------------|-------------|-------|-------------------|---------------------|------------------|-------|---------|--------------|---|-------------------------------------------------------|---------------------|-----------------|-----------------|
| FILE | HIGANE                          | INSERT | <b>DESIGN</b> | PAGE LAYOUT |       | <b>REFERENCES</b> | MAILINGS            | <b>REVIEW</b>    | VSEW  | ACROBAT |              |   |                                                       |                     |                 | Megan Gallagher |
| Ail  |                                 | TITLE  |               | Title       | TITLE |                   |                     |                  | TITLE |         | Colors Fonts | Α | Paragraph Spacing ~<br>Il Effects +<br>Set as Default | Watermark Page Page |                 | Color + Borders |
|      |                                 |        |               |             |       |                   | Document Formatting |                  |       |         |              |   |                                                       |                     | Page Background |                 |
|      |                                 |        |               |             |       |                   |                     | Figure 6. Design |       |         |              |   |                                                       |                     |                 |                 |

Tab

The Page Layout Tab (Figure 7) contains icons for page setup and paragraph actions, such as Margin, Orientation, Size and Columns.

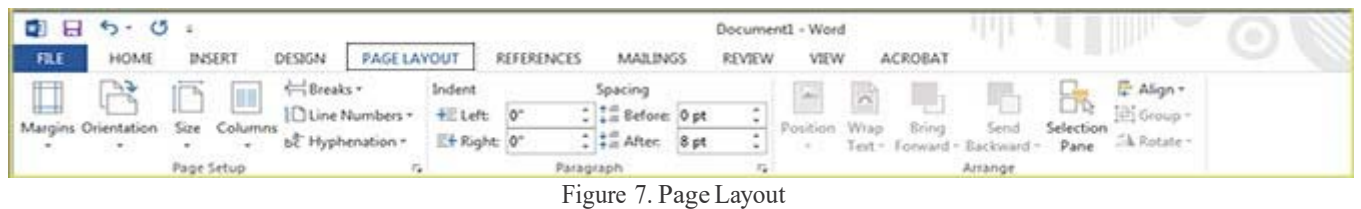

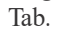

The References Tab (Figure 8) makes it especially simple to add Table of Contents, Footnotes, Bibliographic Information, Indexes and Citations.

|                               | $0$ $\Box$ $5$ $\cdot$ $0$ |                                                                                           |                                                                           | Document1 - Word                                                                                                    |                                              |                                                                    |
|-------------------------------|----------------------------|-------------------------------------------------------------------------------------------|---------------------------------------------------------------------------|----------------------------------------------------------------------------------------------------|----------------------------------------------|--------------------------------------------------------------------|
| FILE:                         | INSERT<br><b>HOME</b>      | PAGE LAYOUT<br>DESIGN                                                                     | <b>REFERENCES</b><br>MAJLINGS                                             | ACROBAT<br>VIEW<br><b>REVIEW</b>                                                                                    |                                              | Megal                                                              |
| TR.<br>Table of<br>Contents * | Add Text -<br>Update Table | <b>Chinsert Endnote</b><br>AB'<br>All Next Footnote .<br>Insert<br>Show Notes<br>Footnote | Manage Sources<br>Lis Style APA<br>Insert<br>Citation - En Bibliography - | Insert Table of Figures<br>È<br><sup>21</sup> Update Table<br>Mark<br>Insert<br>Cross-reference<br>Entry<br>Caption | + h literation<br><sup>11</sup> Update Index | Thisert Table of Authorities<br>N Update Table<br>Mark<br>Citation |
|                               | Table of Contents          | Footnotes                                                                                 | Citations & Bibliography                                                  | Captions                                                                                                    | Index                                        | Table of Authorities                                               |

Figure 8. References Tab.

The Mailings Tab (Figure 9) is for post office related uses. If you wanted to create custom Envelopes or Labels, this is where you would find such actions.

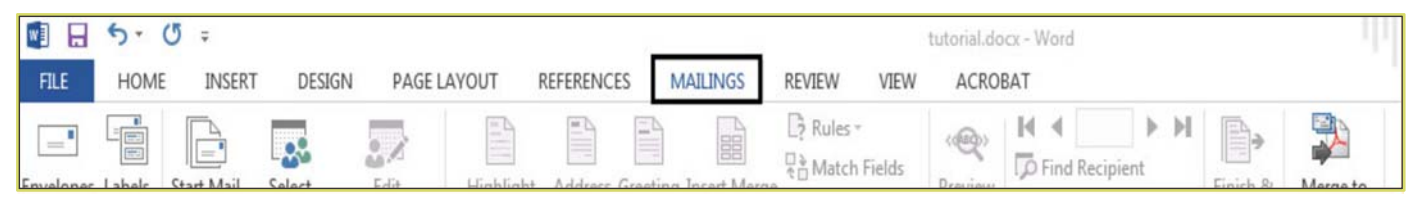

Figure 9. Mailings Tab.

The Review Tab (Figure 10) is where one can find Spelling & Grammar, the built in Thesaurus and Dictionary, you can Track Changes, Check Word Count, and Show/Add Comments.

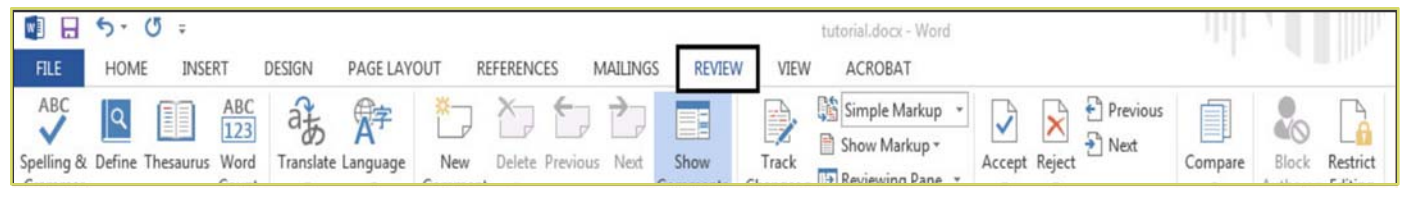

Figure 10. Review Tab.

The View tab (Figure 11) allows you to change the views of your document.

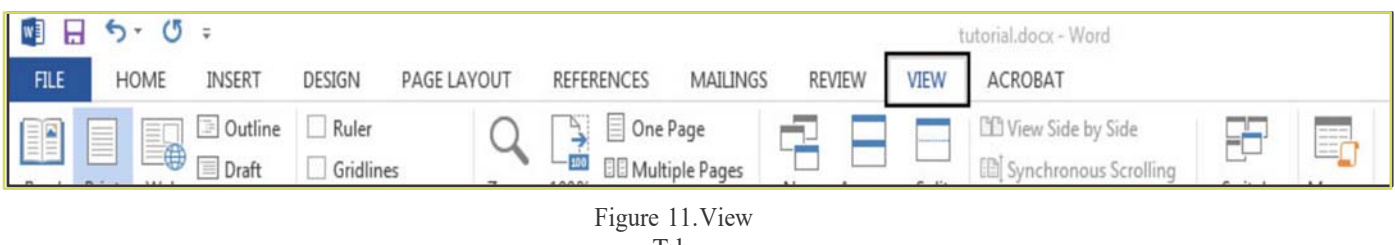

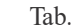

The Acrobat Tab (Figure 11) is the final tab. It allows users to format their word documents to Adobe PDFs. Documents can be created and attached to email, become embedded Flash Player videos, and run actions such as optimization and web publication.

|             | $^{(5)}$<br>יפ     | $\equiv$                            |        |                                          |                   |                                |                |      | tutorial.docx - Word |
|-------------|--------------------|-------------------------------------|--------|------------------------------------------|-------------------|--------------------------------|----------------|------|----------------------|
| <b>FILE</b> | <b>HOME</b>        | <b>INSERT</b>                       | DESIGN | PAGE LAYOUT                              | <b>REFERENCES</b> | MAILINGS                       | <b>REVIEW</b>  | VIEW | <b>ACROBAT</b>       |
|             |                    |                                     |        |                                          |                   |                                |                |      |                      |
|             |                    |                                     |        |                                          |                   | <b>TAE</b>                     | 升              |      |                      |
| PDF         | Create Preferences | Create and<br>Attach to Email Merge | Mail   | Create and<br>Send For Review Comments * | Acrobat           | Create PDF and<br>Run Action * | Embed<br>Flash |      |                      |
|             | Create Adobe PDF   | Create and Email                    |        | <b>Review And Comment</b>                |                   | Create and Run Action          | Flash          |      |                      |

Figure 12. Acrobat Tab

### **4. FORMATTING**

#### **Formatting The Document**

The default page margins for Microsoft Word documents are 1 inch, but you may want to change them for a project.To change the page margins on a PC, go to Page Layout Tab > Page Setup box> Margins button. On a PC, a dropdown will appear to give a set of standard options, but by clicking "Custom Margins," a menu will appear where you can type irregular margins (Figure 12).

From the same menu (Figure 1), click Portrait if you want your document to be 8.5 x 11 inches (most com mon). Click Landscape if you want your document to be 11 x 8.5 inches. Landscape simply flips the page 90 degrees.

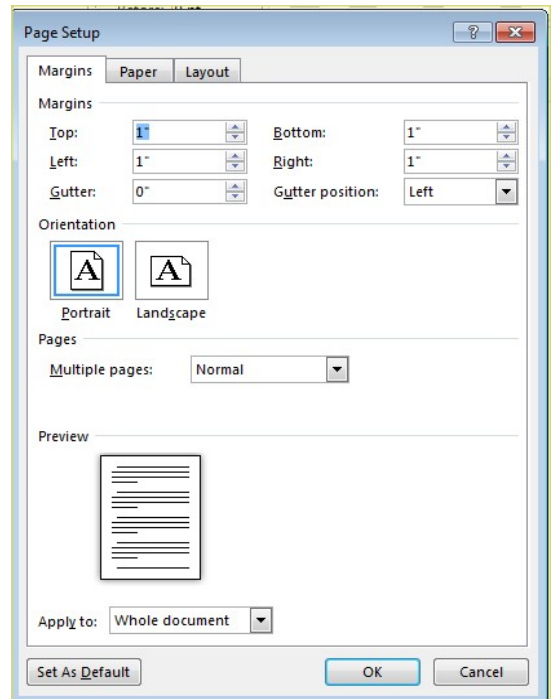

Figure 13. Changing Margins in the Document Format Menu.

#### **Formatting Paragraphs**

To format your paragraph, first highlight the paragraph you wish to format.To highlight more than one paragraph, click at the beginning of the paragraph and drag the mouse over the text.To apply changes to the entire document, select all by hitting  $Ctrl + A$ . To specify Alignment, Line Spacing, Indentation, and Page Break expand the Paragraph section of the Home Tab. This will open up the Paragraph menu (Figure 13).

The Alignment option allows you to choose how you want your paragraph to look (i.e. justified, right, center, or left).The Line Spacing option allows you to set the desired spacing, such as single or double.The Indentation option allows you to tab/push the line(s) in your paragraph either left or right.The Page Break option is found in Paragraph menu, but you must first select the Line and Page Breaks tab. Page Break allows you to split a paragraph or a page up into sections.You can also bring up this menu by right clicking (or by hitting  $Ctrl$  + Click on a one button mouse) within the document and selecting Paragraph.

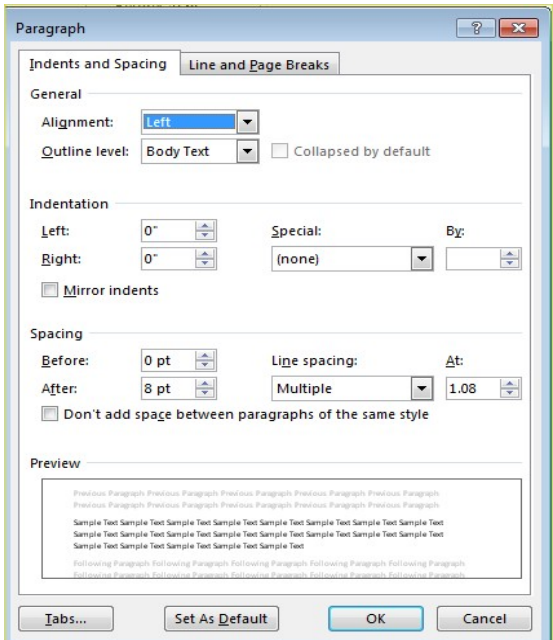

Figure 14. Changing the Paragraph attributes with the Paragraph menu.

#### **Cut, Copy, And Paste**

You can use the Cut, Copy and Paste features of Word to change the order of sections within your document, to move sections from other documents into new documents, and to save yourself the time of retyping repetitive sections in a document. Cut will actually remove the selection from the original location and allow it to be placed somewhere else. Copy allows you to leave the original selection where it is and insert a copy elsewhere. Paste is used to insert whatever has been cut or copied.

#### To Cut or Copy:

Highlight the text by clicking and dragging over the text to be cut or copied. Go to Home Tab > Clipboard  $box > Copy$  or Home Tab  $> Clipboard$  box  $> Cut$ . Click the location where the information should be placed. Go to Home  $Tab > Clipboard$  box  $>$  Paste.

#### **Formatting Text**

Before you type, you should select your font style, size, color and attributes (such as bold, italic and underline) in the Home Tab.You can expand the Font Menu box to get more options by clicking the down arrow (Figure 14). However, if you wish to change text that has already been typed, click and drag over the text to be changed to highlight it (or go to Edit > Select All to select the entire document) and change it as before.

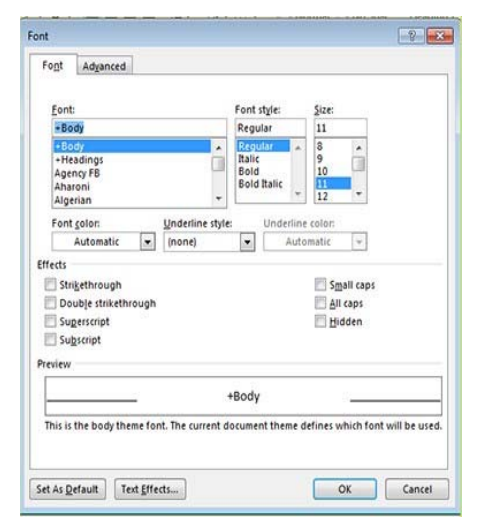

Figure 15. Changing the font attributes in the Font menu.

#### **Numbered And Bulleted Lists**

To create a simple numbered or bulleted list, click on the Numbering or Bullet button on the Paragraph toolbar in the Home Tab.To have more control over the format of your list, click the down arrows beside each style of list.Type the first item in the list and press Return to move to the next number or bullet. Press Return twice to exit the list.

#### **Adding Columns**

Columns can be used for a variety of document types, such as a trifold brochure.To do this, go to Page Layout Tab > Page Setup box > Columns. From the Columns menu, you can choose the number of columns, or for more options, click More Columns (figure 17) where you can set column width and spacing. Once you select your preferred design, it will show up in the Preview box. This is a nice feature because it allows you to see what you are selecting before applying it to your word document.When you are happy with how your document looks, click Ok.

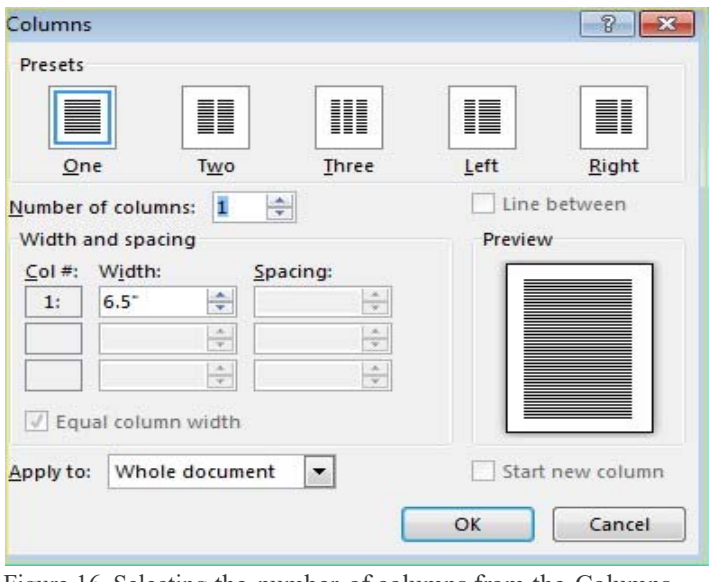

Figure 16. Selecting the number of columns from the Columns Menu.

#### **Headers And Footers**

Headers and Footers can be used to give a uniform look to the pages of your document.To create one, go to Insert Tab > Header and Footer. Use this toolbar to insert and format words and objects in the header. When editing the header, a new Top View will appear that is specific to headers and footers (Figure 18).

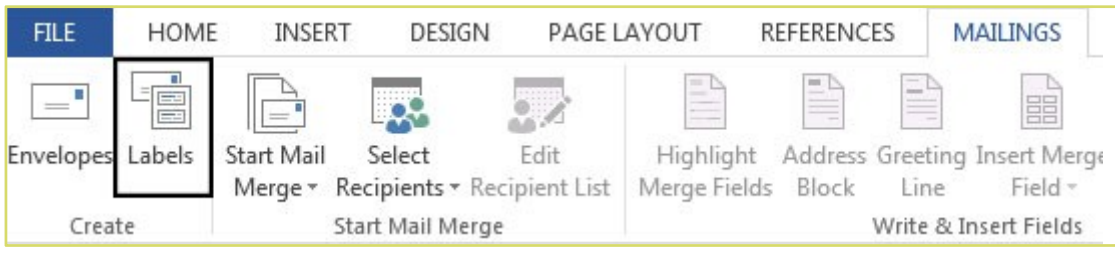

Figure 17. Using the Header and Footer toolbar.

Ï

## **5. INSERTING AND ADDING OBJECTS**

#### **Clip Art**

When trying to enhance your word document you may want to include Clip Art and/or Word Art. Microsoft Word comes with an Online Pictures button (Figure 19) that contains a large variety of images including pictures, borders, and backgrounds.To find a desired image, you can either search through the Clip Art gallery or search the Internet with the Bing Image Search engine.

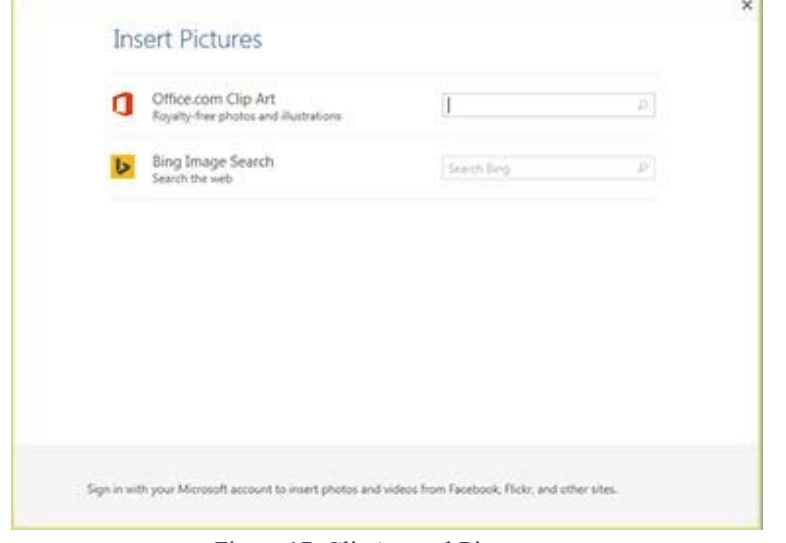

Figure 17. ClipArt and Picture galleries

To insert Clip Art or Pictures: Go to Insert Tab > Illustrations box > Online Pictures. A dialogue box with the Clip Art gallery and the Bing Image Search engine will appear. If you wish to have a Clip Art photo, search the image's description in the Clip Art Gallery. If you wish to have an image from the Internet, search the image's description in the Bing Image Search engine.The picture will be inserted at the location of your cursor within your document. If you need to modify you Clip Art, click on it once to select it, and small boxes will appear around the corners (See WordArt, Figure 3). Once your Clip Art is selected, you can resize your picture by clicking and dragging on the boxes. Holding Shift while clicking and dragging will resize the Clip Art proportionately.

You can use the Drawing toolbar to further modify your Clip Art (Figure 2). To delete Clip Art, select it by clicking on it until the black boxes appear and then hit Delete.

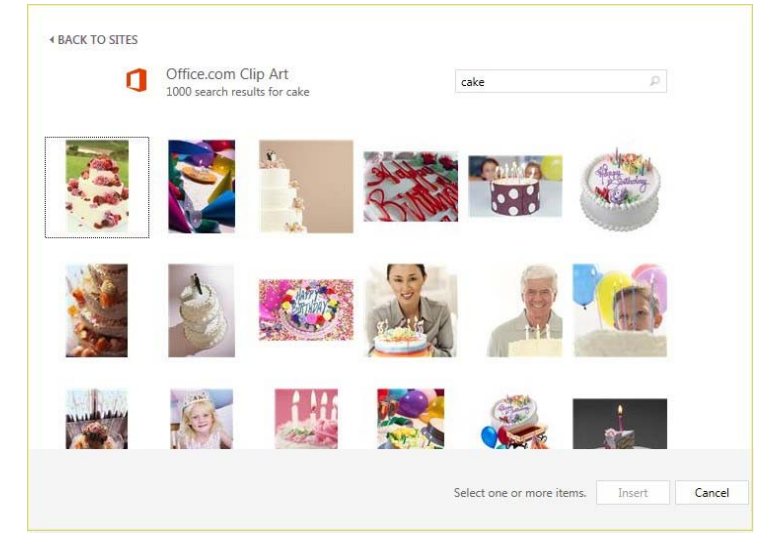

Figure 18. Searching for clips in the Clip Gallery

#### **Drawing**

To draw in Word, go to the Insert Tab > Illustrations box > Shapes and click the New Drawing Canvas. A new toolbar will appear that is specific only to drawing tools.

| 区<br><b>Military</b>                                                                                                | 寇<br><b>Month</b><br><b>Stiriday</b> |                                                                                                    |                                   |                                                       |                                                        |                                                                                                    |                         |                                                                                                    |                |                                                                                                    |                                               |  |
|----------------------------------------------------------------------------------------------------|--------------------------------------|----------------------------------------------------------------------------------------------------|-----------------------------------|-------------------------------------------------------|--------------------------------------------------------|----------------------------------------------------------------------------------------------------|-------------------------|----------------------------------------------------------------------------------------------------|----------------|----------------------------------------------------------------------------------------------------|-----------------------------------------------|--|
| 医<br>Compose                                                                                                    | 四<br><b>MOUNDING</b>                 | ■日ち · ロ :<br>FILE:<br><b>HOME</b><br>INSERT                                                                                                    | PAGE LAYOUT<br>DESIGN             | Decument2 - Went<br>REFERENCES                        | MAILINGS<br><b><i>REVIEW</i></b>                       | vauw                                                                                                    | ACROBAT                 | <b>MINE</b><br><b>DRAWING TODAY</b><br><b>FORMAT</b>                                                                                                    |                | ×                                                                                                    | $7$ 161 $-$ 171 $\times$<br>Megan Gallagher - |  |
| $\overline{\mathbf{3}}$<br><b>Beneficilla</b>                                                                       | 帽<br><b>BEARDS HAR</b>               | $\begin{array}{l} \square \smallsetminus \square \cup \square \sqsupset \square \triangle' \\ \triangle \top \top \Rightarrow \emptyset \cup \square \vdash \square \end{array}$<br>タフハイフ☆ー<br><b>Invert Shapes</b> | Atc<br>Abc<br>Abc<br>Shape Styles | Shape Fill +<br>Shape Outline -<br>CP Shape Effects - | <b>Ousek</b><br>Styles - $(4)$ -<br>G WordArt Styles G | $\bigoplus_{\mathscr{B}}\mathscr{A}\quad \bigwedge_{\mathscr{B}}\circ\qquad \qquad \lim_{\mathscr{B}}\; \text{I\,ed\,Direction}\; \circ$<br>[2] Align Text-<br><b>CD</b> Create Link<br>Text. | $\overline{\mathbb{R}}$ | $\boxed{\underline{\widehat{\boxtimes}}}\quad \  \  \text{with}\quad \text{From the second case,}\quad \  \  \underline{\widehat{\boxtimes}}\cdot\quad \  \underline{\underline{\boxtimes}}\; \underline{\boxtimes}\; \underline{\boxtimes}\, \underline{\boxtimes}\, \underline{\boxtimes}\,$<br>Position Wrap<br>Text - Du Selection Pane<br>Arrange. | $\Delta h$ -   | ÷<br>$\overline{\phantom{a}}_{\bullet\circ\bullet}\,\overline{\phantom{a}}\,\overline{\phantom{a}}\,\overline{\phantom{a}}$<br>$\sim$<br>Stew. | $\mathcal{L}_{\mathcal{A}}$<br>$\sim$         |  |
| $\overline{\mathbf{a}}$<br><b>Hatlan</b><br>Beritanism                                                              | 曐<br><b>Gilbert Hollan</b>           |                                                                                                    |                                   |                                                       |                                                        |                                                                                                    |                         |                                                                                                    |                |                                                                                                    |                                               |  |
| $\overline{a}$<br>$\frac{\partial \mathcal{A}(\mathbf{Q},\mathbf{p})}{\partial \mathcal{A}(\mathbf{Q},\mathbf{p})}$ | <b>Hotelstown</b>                    |                                                                                                    |                                   |                                                       |                                                        |                                                                                                    |                         | $\overline{\mathbf{P}}$                                                                                                    |                |                                                                                                    |                                               |  |
| $\overline{\mathbf{s}}$<br><b>Bullion</b>                                                                           |                                      |                                                                                                    |                                   |                                                       |                                                        |                                                                                                    |                         |                                                                                                    |                |                                                                                                    |                                               |  |
| diamonifican                                                                                                    |                                      |                                                                                                    |                                   |                                                       |                                                        |                                                                                                    |                         |                                                                                                    |                |                                                                                                    |                                               |  |
|                                                                                                    |                                      |                                                                                                    |                                   |                                                       |                                                        |                                                                                                    |                         |                                                                                                    |                |                                                                                                    |                                               |  |
| $\circledast$<br><b>Gataman</b>                                                                                     |                                      |                                                                                                    |                                   |                                                       |                                                        |                                                                                                    |                         |                                                                                                    |                |                                                                                                    |                                               |  |
| saparthrailt.                                                                                                    |                                      |                                                                                                    |                                   |                                                       |                                                        |                                                                                                    |                         |                                                                                                    |                |                                                                                                    |                                               |  |
|                                                                                                    |                                      | PAGE1 OF1 0 WORDS DR<br><b>CLANDRY</b><br><b>D</b>                                                                                                    | Weldocuments Word                 | <b>Clearant an World</b>                              |                                                        |                                                                                                    |                         |                                                                                                    | <b>DOD 996</b> | 系 --                                                                                                    | $- + 100$ %<br><b>.</b><br>■ 图 图 4 145 PM     |  |

Figure 19: Drawing Toolbar.

#### **WordArt**

To insert WordArt, go to Insert Tab > Text box > WordArt button. Select the desired style and click OK. Type the desired text and click Ok. You can further modify your text by using the Drawing toolbar. To select your WordArt, click on it, and small boxes will appear in the corners (figure 20). Moving the circle arrow anchor on the top of the WordArt allows the user to change the slant of the WordArt.WordArt can be resized and deleted similarly to ClipArt.

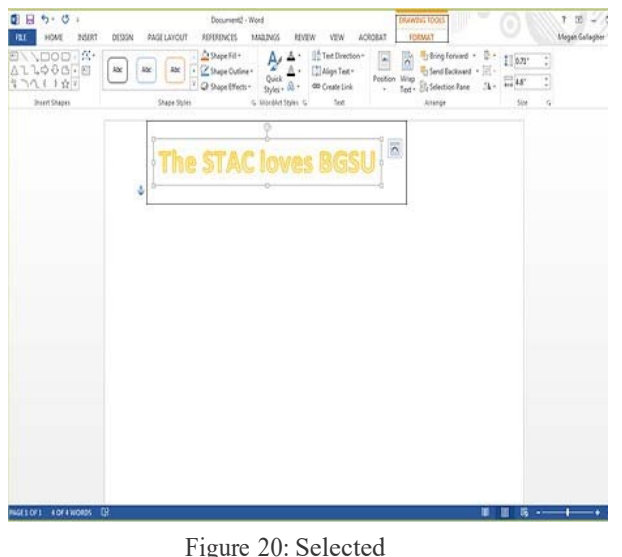

WordArt

#### **Word Wrap**

Word Wrap is part of formatting pictures. To use Word Wrap, select your inserted image, and go to the Format Tab > Arrange box. Here users can choose the type of text wrapping style desired. For more options. select More Layout Options (Figure 21).

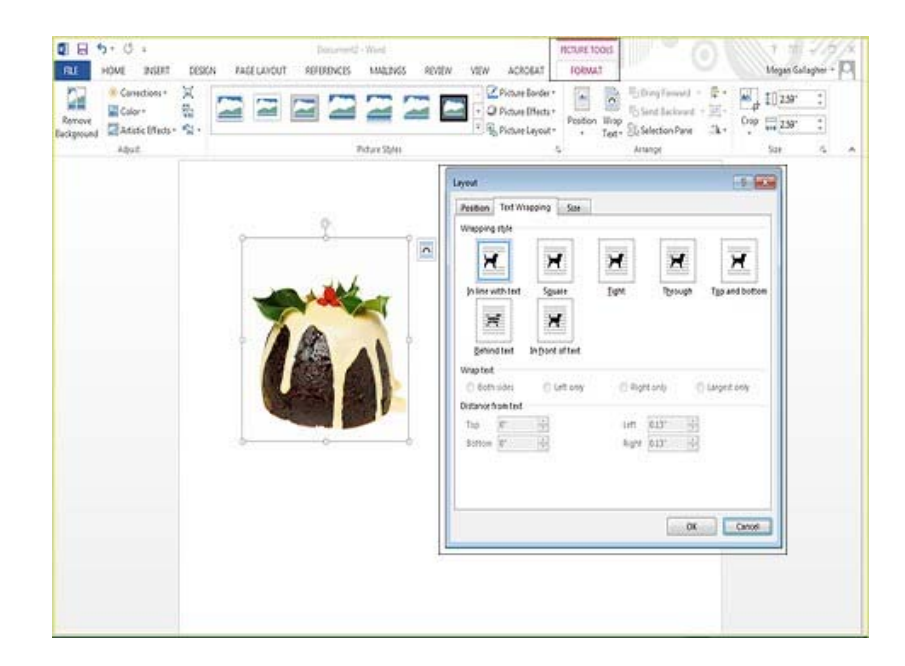

Figure 21: Selecting a Wrapping style.

#### **Inserting From A Previously Created File**

To insert a picture or object that is not in the Clip Gallery, go to Insert Tab > Illustrations box > Picture button and select the directory or disk where the file is located.The easiest way to insert a Microsoft Excel file or graph is to open Microsoft Excel, copy your information, and switch back to Word to paste.

#### **Creating A Table**

To create a table within your document, go to Insert Tab > Tables box > Table button. Choose the desired table size and format by hovering over the boxes, and press Enter on the keyboard.The table will be inserted at the cursor's location within your document.To navigate within your table, use the arrow keys.To modify your table, when your table is selected, a Design Tab and Layout Tab will appear in the Toolbar (Figure 22). From here, you can add cells, columns or rows, merge or split cells, and further modify your table.To exit the table, click outside of it.

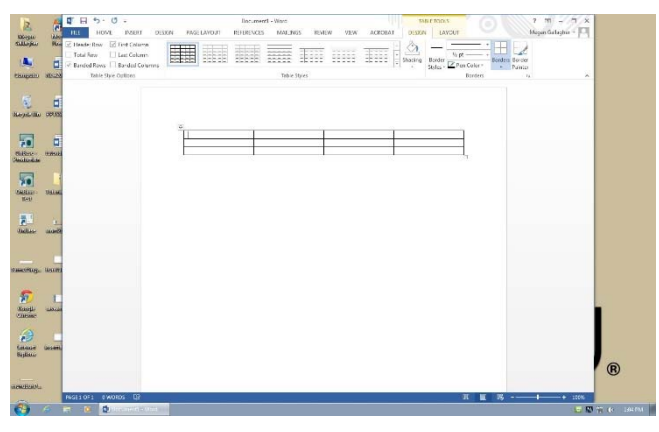

Figure 22:Table options from the Toolbar.

#### **Flowcharts**

Flowcharts are used to create diagrams in Microsoft Word. If you want to create a custom flowchart, you can use the Drawing capabilities discussed earlier.To insert Smart Art, go to Insert Tab > Illustrations box > Smart Art. A dialogue box will open (Figure 22) with basic choices.

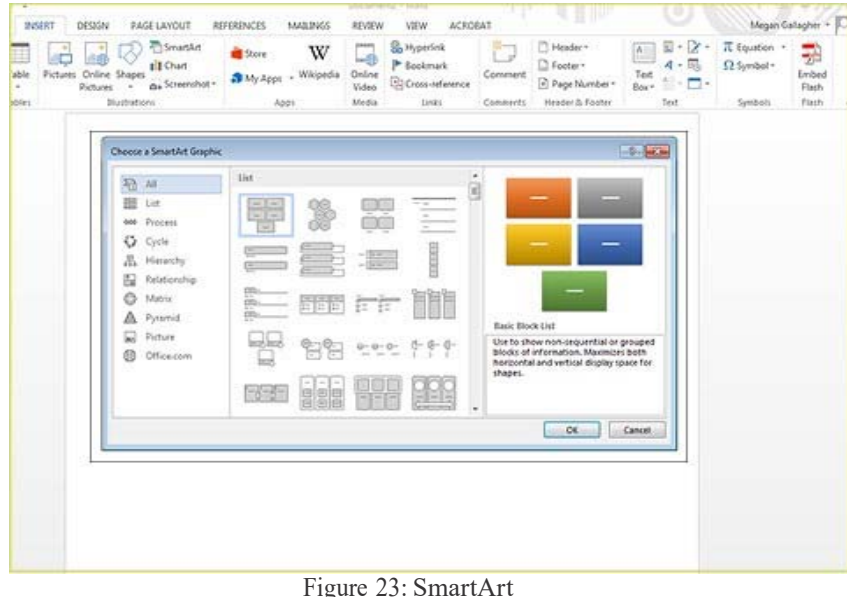

Graphics.

### **6. PRINTING**

It is important to always save your document before you print!

#### **Print Preview**

Before you print your document, you may want to preview it to make sure you are happy with the page layout and appearance of your document. To do this, go to File Tab > Print. This should open up a preview of your document (Figure 24).To zoom in on the page, find the scale in the bottom right corner of the screen.You can move it back and forth to adjust the magnification. If you are satisfied with the appearance of your document, you can click on the Print icon in the toolbar. If you need to make changes to the document or are not ready to print, select Close on the toolbar.

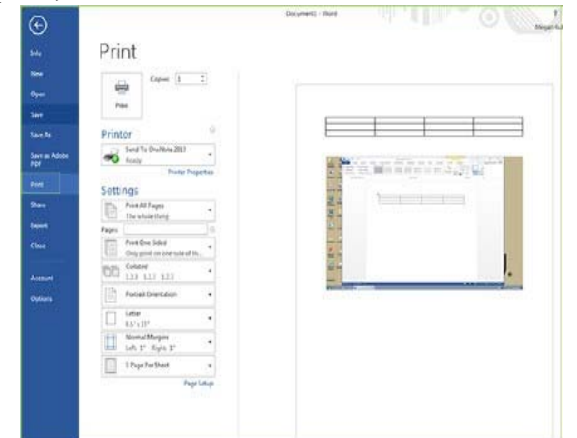

Figure 24: Print Preview box with a preview of the document behind it.

#### **Printing**

To print your document, go to File Tab > Print > Print, select your desired settings, and then click Print again. It is also possible to print by clicking the drop down arrow in the top left corner.You can either quick print which will not preview or print preview and print. which will show your document. Below it is the option to print with the preview.

#### **Saving As A Pdf**

Go to File Tab > Save As Adobe PDF. **or** Go to Mailings Tab > Acrobat box > Merge to Adobe PDF button.

### **7. OTHER HELPFUL FUNCTIONS**

#### **Undo And Redo**

The easiest way to undo an action is with the key commands  $Ctrl + Z$  and to redo an action with Ctrl  $+$ Y. It is important to note that not all actions are undoable, thus it is important to save before you make any major changes in your document so you can revert back to your saved document.There are also two icons (Figure 25) above the Main Toolbar near the Save Icon.The left icon is Undo and the right icon is Redo.

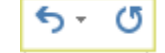

Figure 25: Undo and Redo

#### **Word Count**

To get an accurate word count of your document, go to Review Tab > Proofing Box > Word Count.This will give you the total number of words in your document (Figure 26). If you need to word count a specific section, highlight that section first by clicking and dragging over it and then to go Review Tab > Proofing Box > Word Count as before.

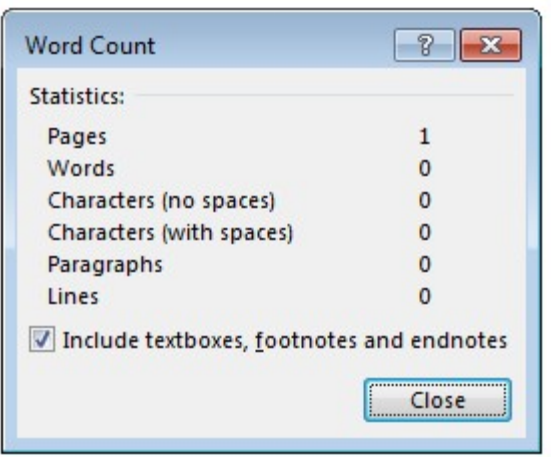

Figure 26:Word Count

#### **Quitting**

Before you quit, it's a good idea to save your document one final time. Go to File Tab > Exit Word. This is better than just closing the window, as it insures your document quits correctly.

## **8. SHORCUT KEYS FOR MICROSOFT OFFICE**

The shortcut keys listed below can be a great help when using Microsoft Office products. Not only are they quick and easy, they are also amazing time savers.

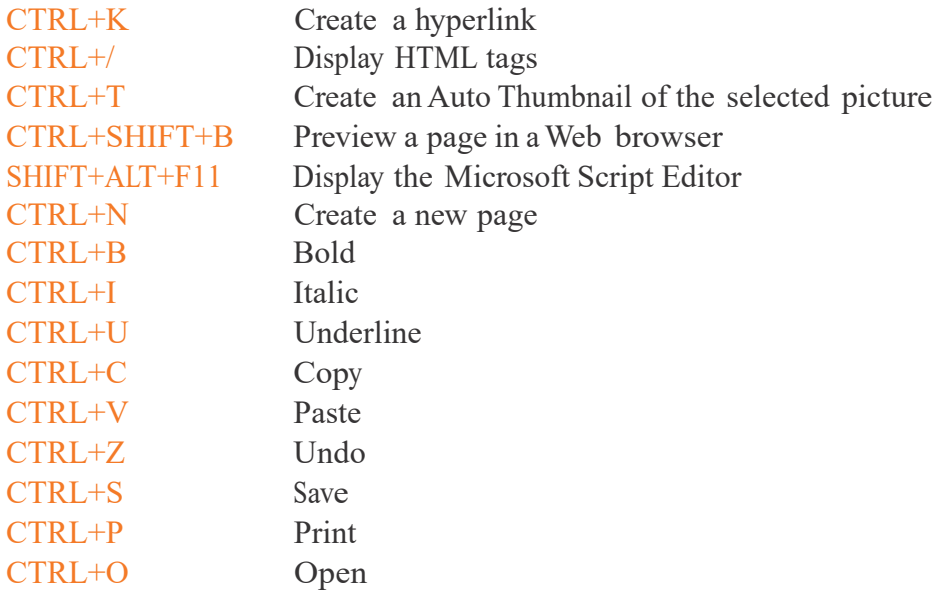

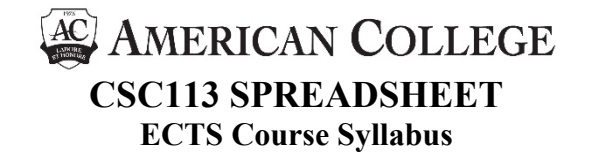

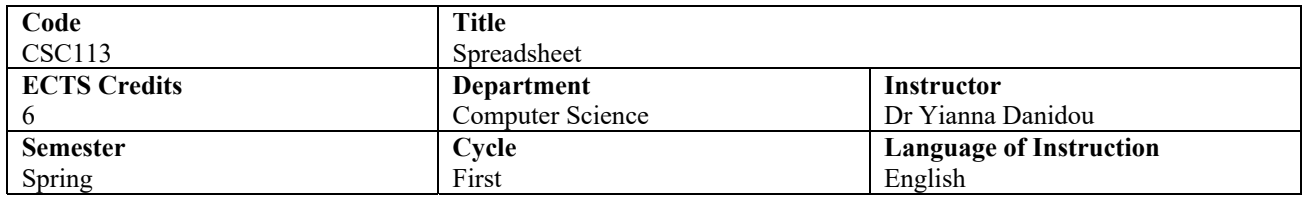

#### **Description**

An introduction to Excel, one of the most widely used spreadsheet software applications. Coverage includes workbooks and worksheets, getting information into Excel and formatting it, adding graphics, working and printing with Excel charts, working with Excel databases, macros and the web.

#### **Learning outcomes**

By the end of the course, students are expected to:

- Use effectively worksheets;
- Insert information into Excel and format it;
- Add graphics;
- Create and format charts;
- Familiarize with Excel databases; and
- Be able to work with macros and the web.

#### **Prerequisite(s):** None

#### **Learning methods and educational activities**

Lectures, problem solving, labs, lab exercises, discussing questions, assignments preparation, independent and private study.

#### **Teaching hours:** 39

#### **Assessment methods and weight**

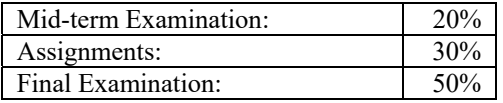

#### **Grading system**

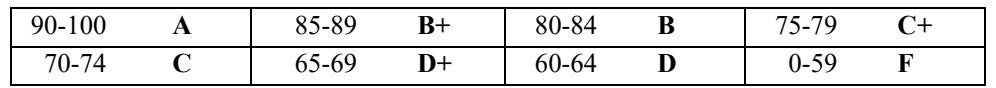

#### **Required book(s)**

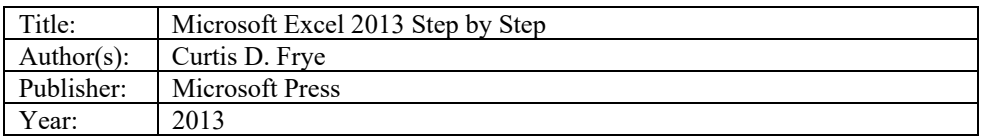

#### **Content**

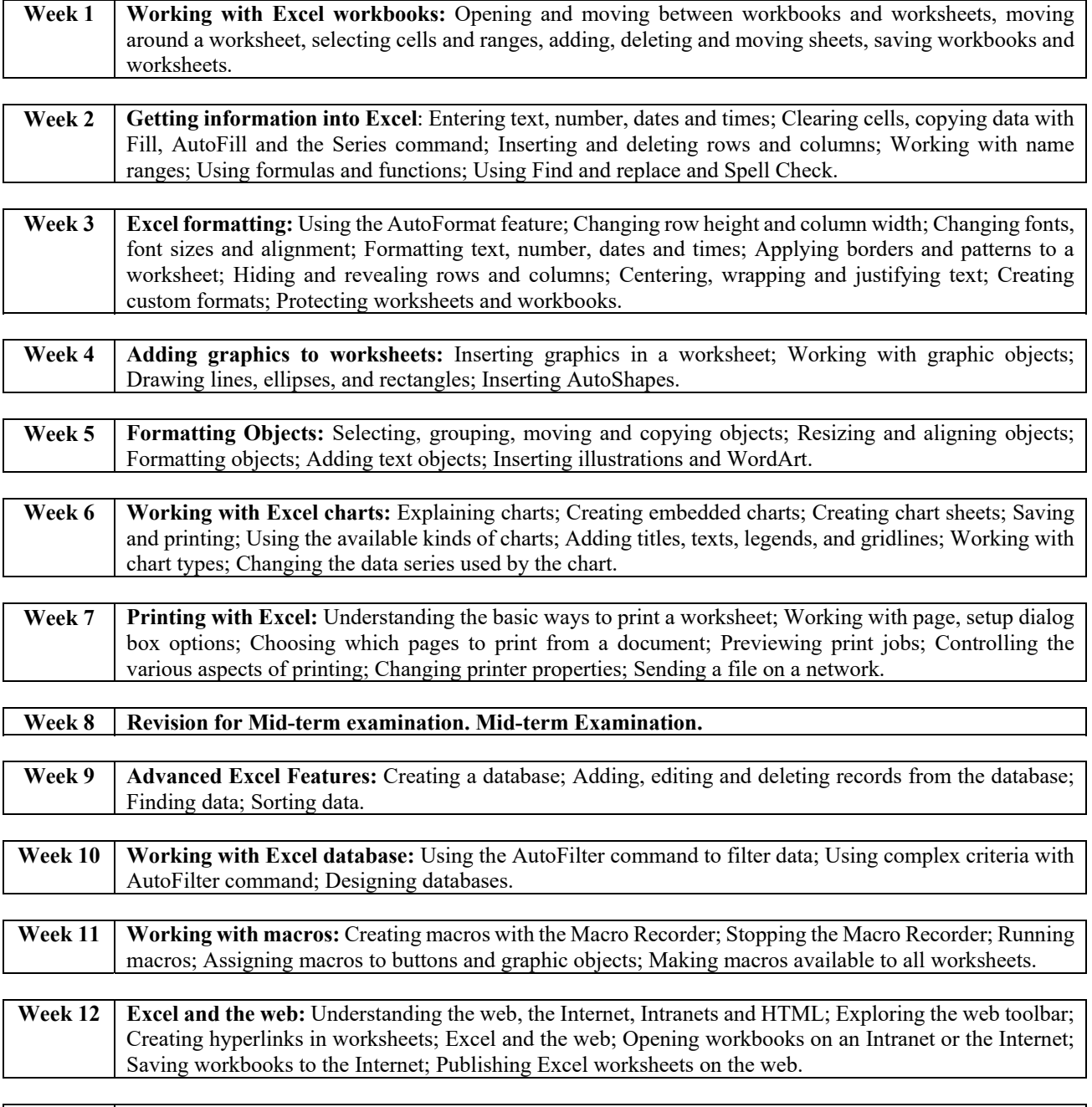

**Week 13 Revision for Final Examination.** 

#### **Student workload**

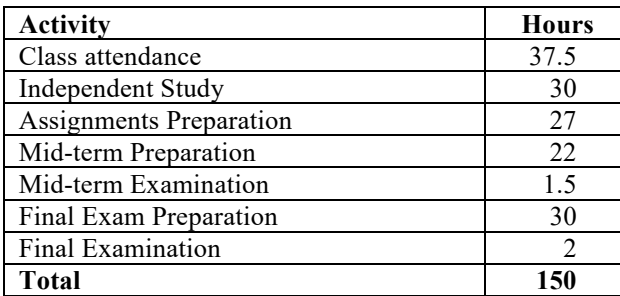

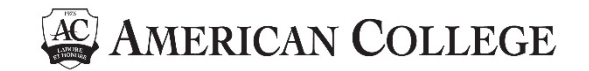

### **QUALITY ASSURANCE**

#### **Academic Quality**

This section is designed as a guide to, and source of reference on, the principles, procedures and administrative practice upon which the College's academic quality mechanisms are based. The College operates in the context of continuous development in the areas of quality assurance and quality enhancement. There are a range of bodies both internal and external to which College members, individually and collectively, are accountable for the quality and standard of academic provision. Internally, quality assurance procedures are developed on the basis that each member of College has personal responsibility for the maintenance of academic standards. External quality assurance is dealt by the Cyprus Agency of Quality Assurance and Accreditation in Higher Education and the Cyprus Ministry of Education and Culture.

The College sees the definition, communication and enhancement of academic standards relating to a number of key aspects of College work:

- 1. The access, admission and induction of students;
- 2. Systems for program of study design, approval and review;
- 3. Program of study operation, teaching and learning;
- 4. Student assessment, progression and levels of academic attainment;
- 5. Systems for the appointment and appraisal of staff; and
- 6. Student guidance and learner support.

In relation to each of these areas, the College has defined responsibilities resting with individuals or committees within the College for the:

- 1. Setting of standards;
- 2. Communication of standards; and
- 3. Monitoring, reviewing, evaluation and enhancement of standards.

The quality assurance procedures in place are sanctioned by and operate through the academic committee, department heads and faculty members. Part of the academic committee duties is to undertake checks, from time to time, to monitor the extent to which the College's declared policies and procedures on academic issues are being followed. The academic committee is responsible for monitoring and evaluating the effectiveness in practice of the quality control mechanisms described in the internal regulations, College intranet and prospectus.

What follows is a detailed description of the procedures involved in quality assurance.

#### **Development and approval of a new program of study**

Before a new program of study can be introduced it must obtain approval for its development. A suggestion for a new program of study may originate from a variety of sources: e.g. a faculty or administration member of the College, a student of the College or an external source. A suggestion for a new program of study may arise for various reasons, for example, identified niche market; student feedback; strategic opportunity; growth market. Suggestions for a new program of study are accompanied by a 2-4 page supporting document/paper that briefly includes:

- the proposed name, aims and description of the program;
- the target market and evidence of market demand; and
- need for special resources.

The proposal is placed on the agenda of the academic committee's next scheduled meeting. The academic committee has to decide whether to proceed with the development of the proposal. If the committee is positive about the development of the new program it ratifies the composition of an ad hoc committee composed of a number of appropriate people that will develop the proposal and appoints a chairperson for the committee. The appointed members of the ad hoc committee must consist of people with experience/knowhow in the field of the particular program of study, people with experience in teaching, research and curriculum development. Normally, the committee will consist mostly of faculty members of the College but sometimes of external individuals (e.g. industry experts, alumni, members of professional associations). The committee's chairperson will have the responsibility for steering the proposal through the development process. The committee's chairperson will have responsibility for submitting to the academic committee members, before the due date set by the academic committee, the developed proposal. The developed proposal should include the following for the program of study:

- 1. Name
- 2. Final higher education qualification awarded
- 3. Type (academic / vocational, conventional / distance learning)
- 4. Duration of studies
- 5. Language of instruction
- 6. Admission requirements
- 7. Special provision for students' assessment
- 8. Purpose and objectives (of the program)
- 9. Learning outcomes (of the program)
- 10. Curriculum
- 11. Course sequence (courses per semester)
- 12. Syllabus for each course of the program of study
- 13. Academic / teaching personnel and their curriculum vitae (must include their qualifications and research record)
- 14. A list of the courses the academic / teaching personnel will teach
- 15. Infrastructure necessary to run the program (e.g. special laboratories, software, equipment, library material)
- 16. Relation with similar programs in Cyprus, UK, Europe and USA
- 17. Relation with any external examinations
- 18. Relation with any recognition/membership requirements of a related professional association/body (ETEK, etc).
- 19. Feasibility study for the offering of the program of study which must include, amongst others the tuition and other fees of the program, the proposed number of students and graduates' employability prospects.

A copy of the developed proposal is given to each member of the academic committee. The academic committee following a thorough evaluation of the proposal meets within 15 days in order to decide one of the following courses of action:

- 1. To approve the developed proposal (with or without requesting any minor changes that the ad hoc committee will be asked to implement) and decide who the program's coordinator will be;
- 2. To refer back the developed proposal to the ad hoc committee chairperson for further consideration (pointing out serious issues that must be considered);
- 3. To defer consideration of the developed proposal until a later date; and
- 4. To have no further consideration of the developed proposal.

It is important that the proposal is initiated in sufficient time for all stages of the procedure for approval to be completed before the proposal is due to take effect. The Academic Committee will receive proposals no later than the 30th of June (15 months before the start of offering the program of study).

Once the developed proposal is approved, the College prepares the application for evaluation – accreditation of a program of study and any other documents and submits them to the Cyprus Agency of Quality Assurance and Accreditation in Higher Education.

#### **Monitoring of quality of the education offered**

Monitoring and evaluation is the process of systematically gathering and scrutinising relevant information and critical reflection on its significance. The purposes of these activities are:

- 1. The assessment of the quality of provision;
- 2. The identification of deficiencies and strategy for remedy;
- 3. The sharing and reinforcing of good practice; and
- 4. The encouragement of innovation and subsequent enhancement of good standards.

The routine monitoring of academic provision is carried out throughout the year and is the formal responsibility of individual instructors through the academic committee.

A critical appraisal will normally cover a review of areas like:

- 1. Aims and objectives: the extent to which these have been satisfied, and of their continuing relevance;
- 2. Curriculum: including the arrangements for teaching, learning and assessment;
- 3. Staffing and resources;
- 4. Learning services and student support services related to the course;
- 5. Student views;
- 6. Relevant staff development research;
- 7. Views of the Cyprus Ministry of Education and Culture and the Cyprus Agency of Quality Assurance and Accreditation in Higher Education on any academic issue; and
- 8. Where appropriate, vocational and career aspects of relevance to the course through external input from employers and other bodies.

#### **Review and evaluation of an existing program of study**

Every 2 years since the day a program of study started being offered is reviewed and evaluated by its program coordinator. The purpose of the review and evaluation is to facilitate continuing academic development and, where appropriate, change. The program's coordinator prepares a report providing information on the following:

- 1. A review of the program's of study aspects (see aspects considered when developing a new program of study);
- 2. A review of student views;
- 3. Statistics on students admitted and students graduated;
- 4. Any aspects of good practice;
- 5. A critical appraisal of the operation of the program; and
- 6. Suggestions, if necessary, for revising any of the program's of study aspects (see aspects considered when developing a new program of study) and the rationale for any proposed revisions.

The report is provided to the academic committee members and the discussion related to the particular program's review is placed on the agenda of the academic committee's next scheduled meeting.

In the meeting, following a thorough examination of the report by committee members, the academic committee decides one of the following:

- 1. the program is being offered adequately;
- 2. the program needs to be revised (in such a case the revision of an existing program is initiated); or
- 3. the programs needs to be discontinued (in such as case).

#### **Revision of an existing program of study**

Minor revisions related to a program of study (e.g. change in the syllabus of a course, change of main book) are implemented by the appropriate faculty members and approved by the appropriate Department Head. For any major revisions the procedure described below applies.

A suggestion for revising an existing program of study may originate from a variety of sources: e.g. a faculty or administration member of the College, a student of the College or an external source and should be presented to the academic committee for examination. It is important that the proposal is initiated in sufficient time for all stages of the procedure for approval to be completed before the proposal is due to take effect. The Academic Committee will receive proposals no later than the  $30<sup>th</sup>$  of June (15 months before the start of offering the program of study).

The proposal is placed on the agenda of the academic committee's next scheduled meeting. The academic committee has to decide whether to proceed with revising the existing program of study. If the committee is positive, it ratifies the composition of an ad hoc committee composed of appropriate members that will prepare a proposal regarding the revision of the program and appoints a chairperson for the committee. The appointed members of the ad hoc committee must consist of people with experience/knowhow in the field of the particular program of study, people with experience in teaching, research and curriculum development. Normally, the committee will consist mostly of faculty members of the College but sometimes of external individuals. The committee's chairperson will have the responsibility for steering the proposal through the preparation of the proposal. The committee's chairperson will have responsibility for submitting to the academic committee members, before the due date set by the academic committee, the developed proposal. The developed proposal should include the following for the program of study:

- 1. Revision(s) suggested;
- 2. Reasons for requesting these revision(s);
- 3. Benefits from proceeding with these revisions(s); and
- 4. Drawbacks from proceeding with these revision(s).

A copy of the developed proposal is given to each member of the academic committee. The academic committee following a thorough evaluation of the proposal meets within 15 days in order to decide one of the following courses of action:

- 1. To approve the proposal (with or without requesting any minor changes that the ad hoc committee will be asked to implement);
- 2. To refer back the proposal to the ad hoc committee chairperson for further consideration (pointing out serious issues that must be considered);
- 3. To defer consideration of the developed proposal until a later date; and
- 4. To have no further consideration of the developed proposal.

Once the developed proposal is approved, the College prepares the application for evaluation – accreditation of a program of study and any other documents and submits them to the Cyprus Agency of Quality Assurance and Accreditation in Higher Education.

#### **Discontinuation of an existing program of study**

Occasionally, there may arise a need to discontinue a program of study. This need may arise for the following reasons:

- 1. The program of study has become obsolete or irrelevant, either academically or professionally;
- 2. Student demand for the program of study does not justify its continuation; and
- 3. Major concerns in relation to the quality of the program of study, identified over time have not been adequately addressed.

The decision to discontinue a program of study may only be taken by the academic committee.

Where a staff member wishes to discontinue a program of study, a written suggestion should be submitted to the academic committee setting out the reasons for the recommendations and indicating any necessary arrangements to protect the status and choice of existing and potential students. The academic committee may itself initiate consideration of the discontinuation of a program. It may consider such proposals following consultation with the relevant faculty members.

## **ANERICAN COLLEGE ACADEMIC COMMITTEE MEETING**

29 September 2017

#### **PRESENT**

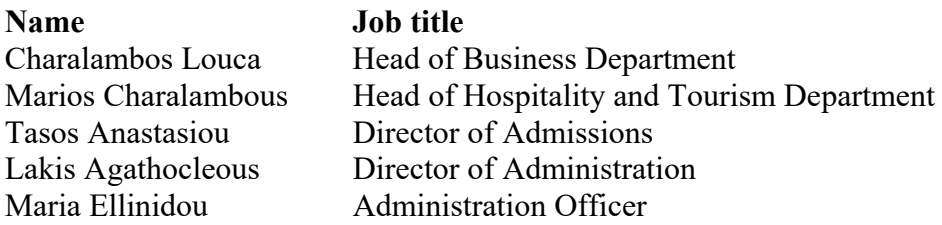

A meeting of the Academic Committee was held on Friday, 29 September 2017 at 11:30 in Room B116. Below are the minutes of this meeting.

#### **MINUTES**

#### **Minutes of previous meeting**

It was agreed that the minutes of the previous meeting were an accurate record.

#### **Enhance the connection between the Certificate in Office Management and the labor market**

In relation to the comment "that we needed to enhance the connection between our Certificate in Office Management program of study and the labor market" in the report of the External Evaluation Committee of the Agency of Quality Assurance and Accreditation in Higher Education, it was decided to meet and have regular communication with professional associations and organizations such as the Bar Association, the Medical Association, the Federation of Employers and Industrialists and the Cyprus Chamber of Commerce and Industry. The purpose of the above communication is to inform the college about the knowledge and skills that Office Management (1 Year, Certificate) graduates must have in the opinion of the companies and professionals who are members of the above professional associations and organizations. Also, the communication aims to enable the College to assess more accurately the expected absorption of the graduates of the program in the labor market.

Chairperson

Dr. Charalambos Louca Head of Business Department

### **E. TABLE 1: STRUCTURE OF THE PROGRAM OF STUDY**

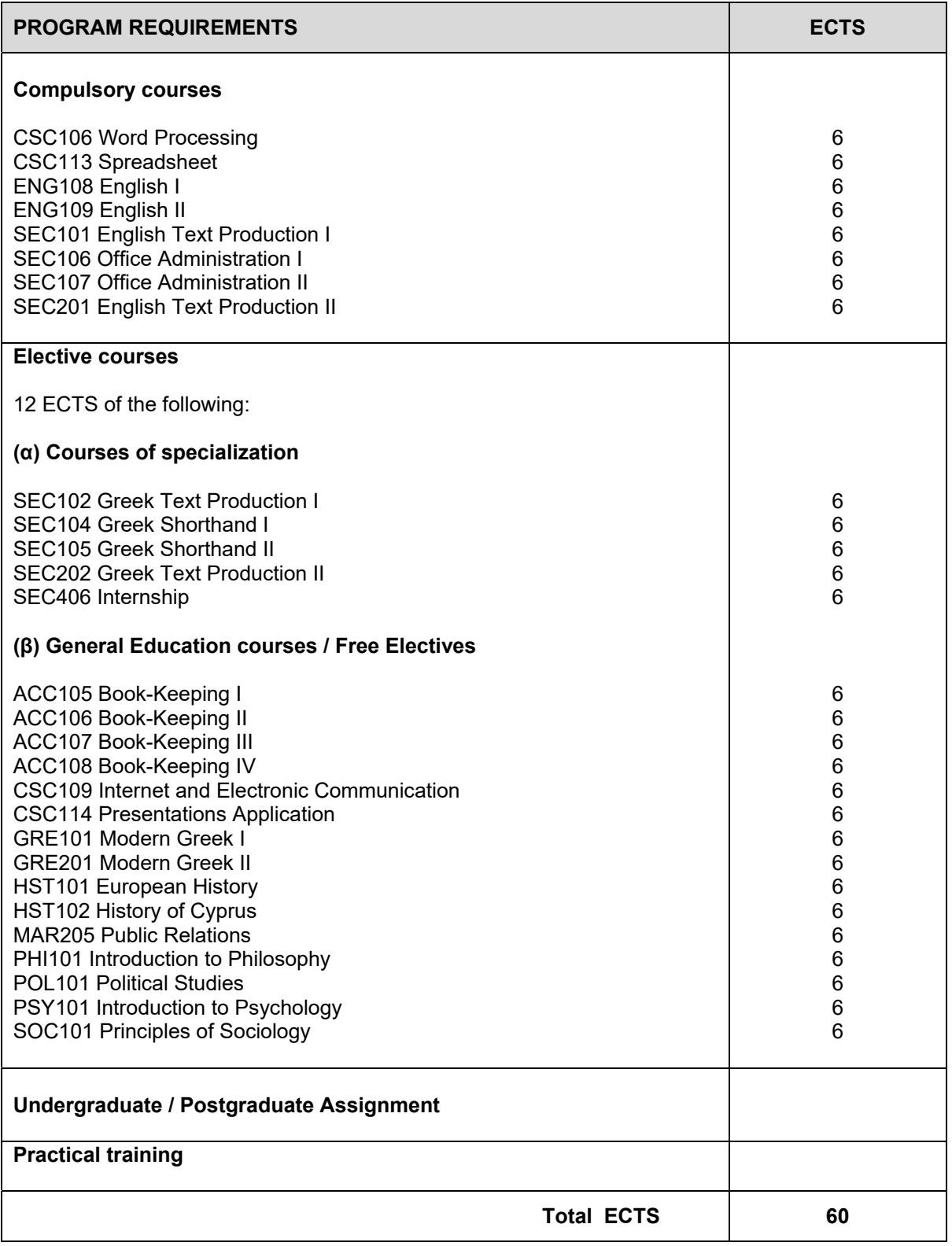

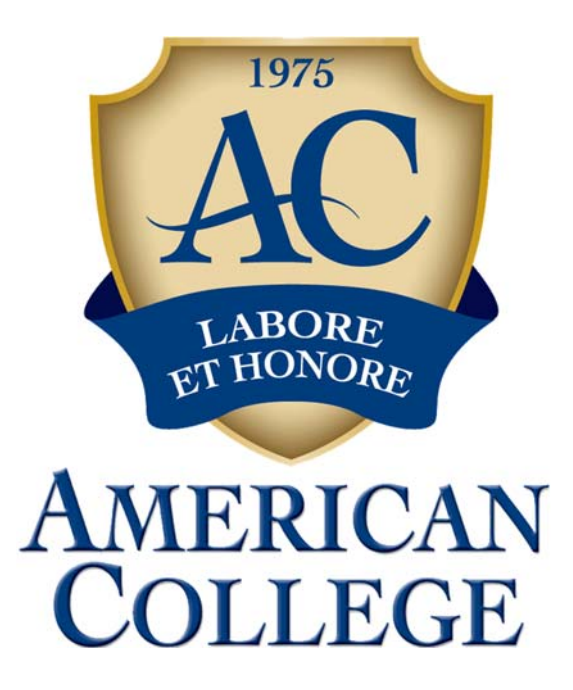

## **SEC406 INTERNSHIP**

## **GUIDE**

Below you may find the procedure concerning the internship of students:

#### 1. **Preparing the Curriculum Vitae**

Students who would like to do an internship are requested to prepare their Curriculum Vitae (CV) and send it to their academic advisor. The CV must include at least the following:

- Personal information: (full name, nationality, address, phone number, email)
- Education: (name of the educational institution, location, degree, dates)
- Experience if any: (organization, location, job duties, dates)
- Abilities: (extra qualifications that the student has such as computer skills)
- Languages
- Hobbies if any
- Photo

#### 2. **Finding an organization to provide the internship**

The student's academic advisor sends his/her advisees' CVs along with an explanation as to what he/she is looking, to suitable organizations (based in the same country as the students) that can provide paid or unpaid internship related to business administration. Interested organizations will then arrange with the academic advisor to interview those students they are interested to host for an internship. The interview may take place at the organization's offices or at the College.

Alternatively, a student may find his/her potential organization, which is willing to offer him/her internship by him/herself. In such a case, the student's academic advisor must check that the job position and duties are appropriate before he/she approves the internship.

#### 3. **Completing the formalities prior to the beginning of the internship**

Once the organization decides to accept a student for an internship, he/she needs to assign a suitable and a qualified supervisor who will be responsible throughout the student's internship for observing the student's work, providing guidance and support, analyzing the student's work and providing him/her with feedback. Finally, the work supervisor is responsible for evaluating the student.

The student's academic advisor sends to the work supervisor and the student via email the internship guide, the internship specifications (special attention is given to the learning outcomes that must be achieved), the internship obligations form, the internship evaluation form and the Internship Log Book. The advisor then explains to the work supervisor what his/her obligations in terms of the internship are and what is expected from him/her to do regarding the student's internship, how the logbook must be completed and what is expected from him/her to do in terms of the student's internship evaluation. With the use of the logbook the student will keep record of his/her weekly activities at the working place. Similarly, the advisor explains to the student what his/her obligations in terms of the internship are and what is expected from him/her to do during the internship and how the logbook is completed.

They are then asked to sign the Internship Obligations form. The form specifies the obligations of the student and the work supervisor in regards to the internship. In addition, any other necessary formalities that usually apply regarding employment must be completed (e.g. signing of employer's contract, obtaining work permit).

#### 4. **Student academic advisor role**

The student's academic advisor is responsible for any communication between the work supervisor and the student and for resolution of any problems that may arise during the student's internship. The advisor is responsible to visit the student's workplace during the mid-period and final student evaluation by the work supervisor to:

- 1. have a private meeting with the student to discuss the student duties and tasks executed, see how he/she is getting on with the internship, make sure that the logbook was properly completed and make sure that everything is fine;
- 2. have a private meeting with the work supervisor to discuss the duties and tasks executed by the student, to see how the student is getting on with the internship (from the work supervisor's perspective), let the work supervisor know in case the logbook was not properly completed, suggest ways to enhance the student's learning and help the supervisor complete the internship evaluation form accurately and objectively; and
- 3. obtain a copy of the completed form to the student's academic advisor along with his/her comments as to how the internship went so far.

During the final evaluation the advisor collects the fully completed logbook for the College records.

Each work supervisor cannot supervise more than 3 students concurrently. Each academic advisor cannot supervise more than 5 students concurrently.

#### 5. **During the internship**

The student must do his/her best to perform and behave as good as possible during the internship. Upon completion of the internship, the student must make sure that he/she will be leaving the job on the very best of terms. The student should receive regularly oral feedback from his/her supervisor concerning his/her performance.

The student needs to complete the logbook at the end of each week of the internship or on a daily basis and give the logbook to his/her work supervisor at the end of each week. At the end of each week of internship the work supervisor must complete his/her part of the logbook.

The duration of the internship is 150 hours. Once the student completes 75 hours of internship the work supervisor needs to inform the student advisor that 75 hours have been completed. The student advisor will visit the student at his/her workplace for the student evaluation.

The supervisor, with the help of the academic advisor, will evaluate the student with the use of the Internship Evaluation form for approximately the first 75 hours. Once the form is completed a copy of the form is given to the student and to the supervisor. The original form is maintained by the academic advisor. The supervisor orally provides feedback to the student about his/her performance and explains to him/her the marks given in the evaluation.

The same will happen when the 150 hours of internship will be completed. The supervisor will assess the student for the remaining hours of internship that were not previously assessed. Each assessment weights 50% towards the final mark. The dates and the times of the visits are agreed between the academic advisor, the student and the supervisor so that both the student and the supervisor are available at the evaluation meetings. In addition, during the visit the logbook must be available and up to date so that the academic advisor can inspect it. The areas in which the student is assessed and their weight are clearly described in the evaluation form.

#### 6. **After the completion of the internship**

Once the internship and the second assessment is over the student and the work supervisor need to make sure that the logbook is fully completed and the academic advisor collects the logbook from the student. The student may continue to work at his/her employer after the 150 hours of internship are completed but this will not form part of the college-assessed internship. The employer must issue a letter confirming that the student worked at the employer. The letter must also provide the dates and the total hours the student worked. Finally, the employer may write in the letter if he/she wishes some good words about the student's performance, character and behavior.

## **AMERICAN COLLEGE SEC406 INTERNSHIP SPECIFICATIONS**

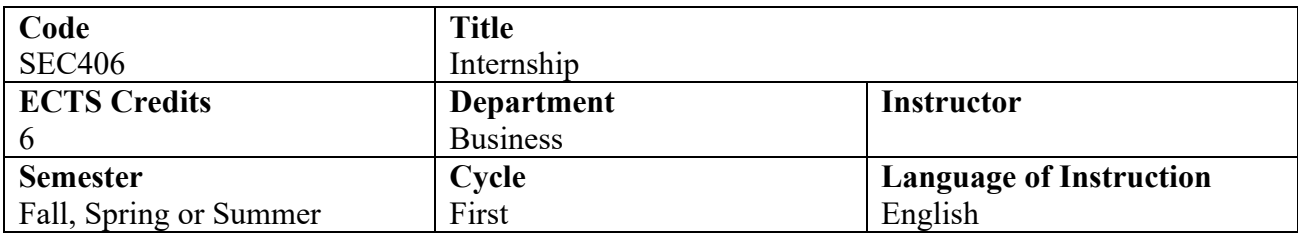

#### **Description**

Internship, is a practical training activity which is directed by the College and takes place at an organization where the student will execute duties related to office management. The internship allows a student to apply academic knowledge and empirically improve his/her office management skills in a real business environment. The Internship, which is of 150 working hours, is carried out in any semester of an academic year and is initiated after students complete 30 ECTS credits.

#### **Aim**

The internship aims to give students the opportunity to apply learned academic knowledge, in business environments and by meeting real business challenges to develop their professional skills and capabilities.

#### **Learning Outcomes**

By the end of the Internship, students are expected to:

- Demonstrate an ability to apply the necessary academic knowledge required by the job position.
- Demonstrate an ability to use effectively and efficiently relevant technology for meeting the needs of the job position.
- Demonstrate an ability to apply the appropriate managerial skills in meeting the needs of the assigned job.
- Develop conceptual skills and be able to analyse correctly situations and take appropriate action.
- Show an ability effectively to carry out managerial roles and functions including planning, organizing, leading and controlling.
- Establish sound accountability.
- Develop sound communication skills.
- Show an ability to work effectively in teams for achieving organizational goals.
- Develop personal ethical standards and values that determine responsibilities to co-workers and the organization.
- Develop problem-solving and decision-making skills and demonstrate an ability to apply analytical and critical thinking in decision-making.

**Prerequisite(s):** have completed at least 30 ECTS credits

**AMERICAN COLLEGE** 

## **INTERNSHIP OBLIGATIONS FORM**

#### **USED BY THE STUDENT**

Complete the necessary details of this section, read your obligations and sign.

#### **Student Name (only surname in CAPITAL letters) Student Number** Student Number

#### **OBLIGATIONS OF THE STUDENT**

The duration of the internship is 150 hours. It is of paramount importance that you approach the internship in an appropriate attitude and state of the mind. Be curious, inventive, generous with your time, obliging, flexible and above all respectful to those you work with. You must do your best to perform and behave as good as possible during the internship. Upon completion of the internship, you must make sure that you will be leaving the job on the very best of terms. Under no circumstances should you leave your work before the end of the internship without prior informing the College.

In case of a problem arising you must try to solve it with the person directly involved. If that fails, go to your work supervisor or his/her superior, and if that fails too, call your advisor immediately.

You need to complete your part of the logbook at the end of each week of internship or on a daily basis and give the logbook to your work supervisor at the end of each week. The log book must be available and up to date during the assessment visits.

You must be available during the assessment meeting, which will take place twice during the internship to discuss anything related to your internship with your academic advisor and supervisor.

Once the internship and the second assessment is over you need to make sure that the logbook is fully completed and return the completed logbook to the academic advisor.

I the undersigned certify that all the above obligations have been explained to me by my academic advisor and they are understood and accepted.

**Signature** Date **Date** 

#### **USED BY THE WORK SUPERVISOR**

Complete the necessary details of this section, read your obligations and sign.

**Work Supervisor Name Organization** 

#### **OBLIGATIONS OF THE WORK SUPERVISOR**

The duration of the internship is 150 hours.

The student should receive regularly oral feedback from you concerning his/her performance. At the end of each week of internship you must complete your part of the logbook.

Once the student completes 75 hours of internship you need to inform the student advisor that 75 hours have been completed.

You must be available during the assessment meeting, which will take place twice during the internship to discuss the internship of the student with the student's academic advisor. The logbook must be available and up to date during the visit. You must assess the student with the use of the Internship Evaluation form twice during the internship (following the completion of at least 75 hours and following the completion of the 150 hours). Following each assessment you must orally provide feedback to the student about his/her performance and explain to him/her the marks given in the evaluation.

Once the internship and the second assessment is over you need to make sure that the logbook is fully completed.

The employer must issue a letter confirming that the student worked at the employer. The letter must also provide the dates and the total hours the student worked. In addition, the employer may write in the letter if he/she wishes some good words about the student's performance, character and behavior.

I the undersigned certify that all the above obligations have been explained to me by the student's academic advisor and they are understood and accepted.

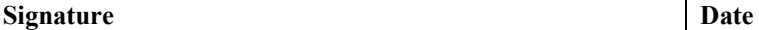

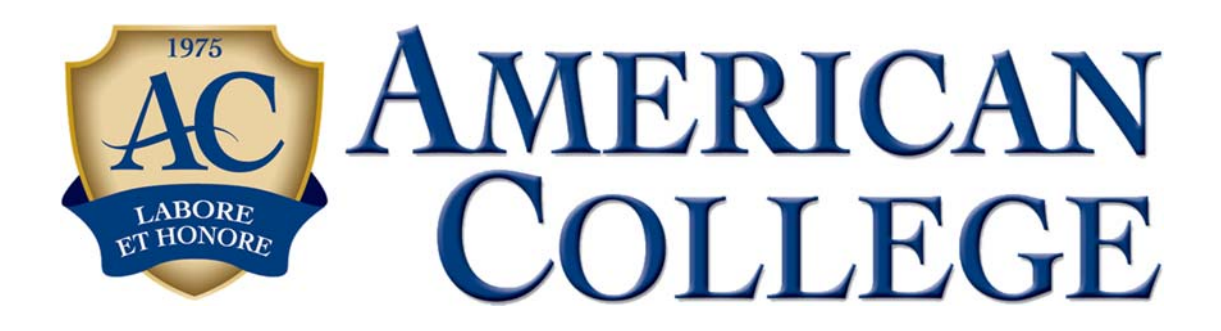

## **INTERNSHIP**

## **LOGBOOK**

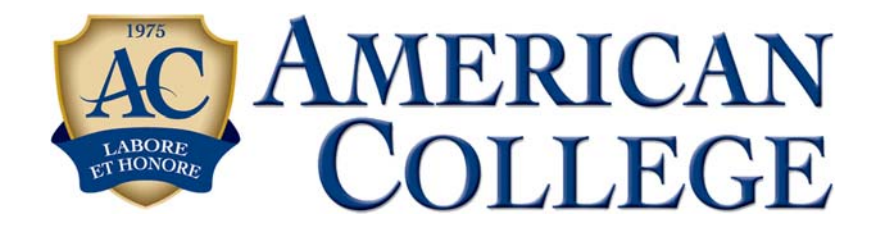

## **INTERNSHIP LOGBOOK**

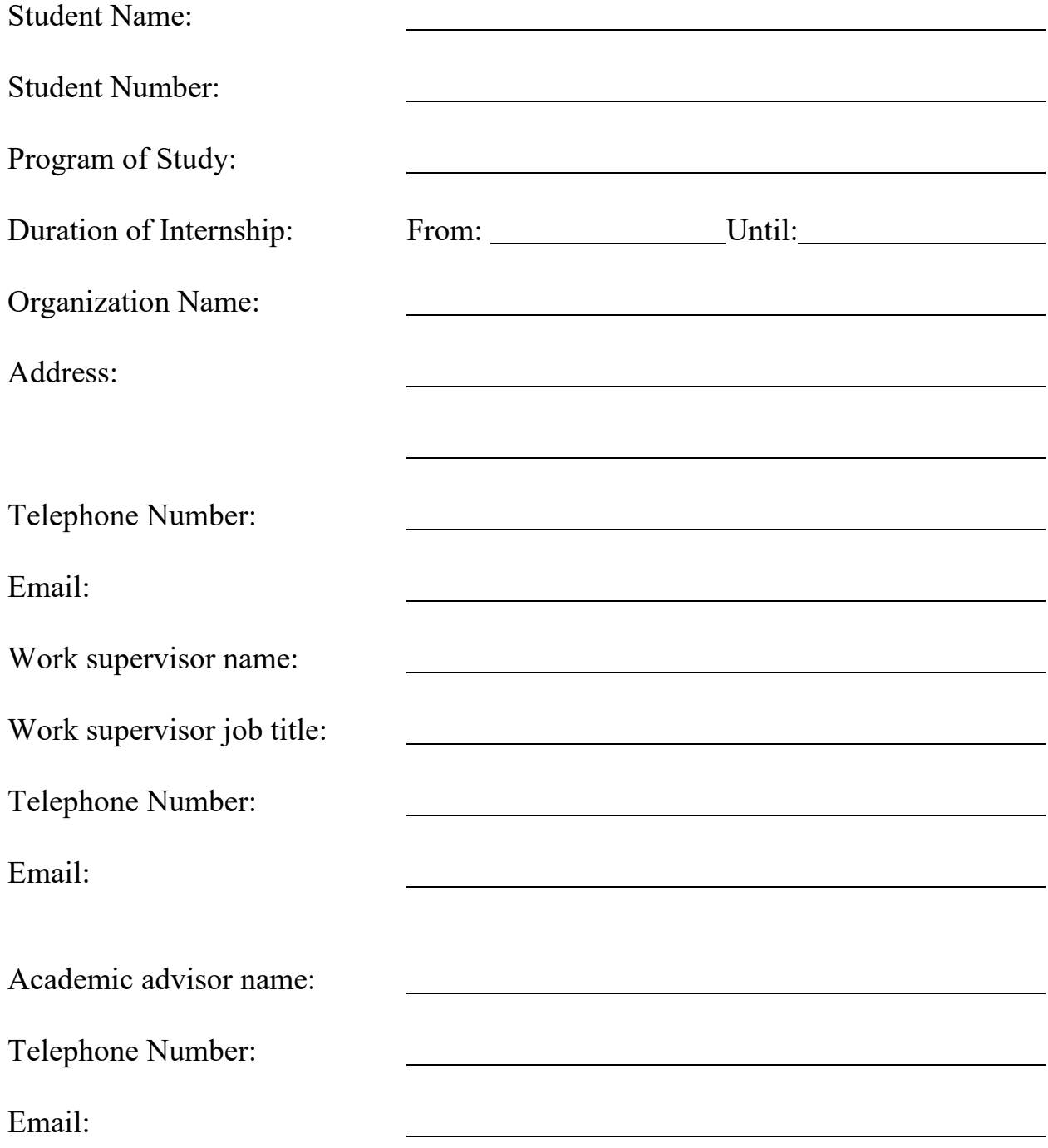

**This logbook should be returned to the College upon completion of the internship.** 

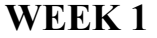

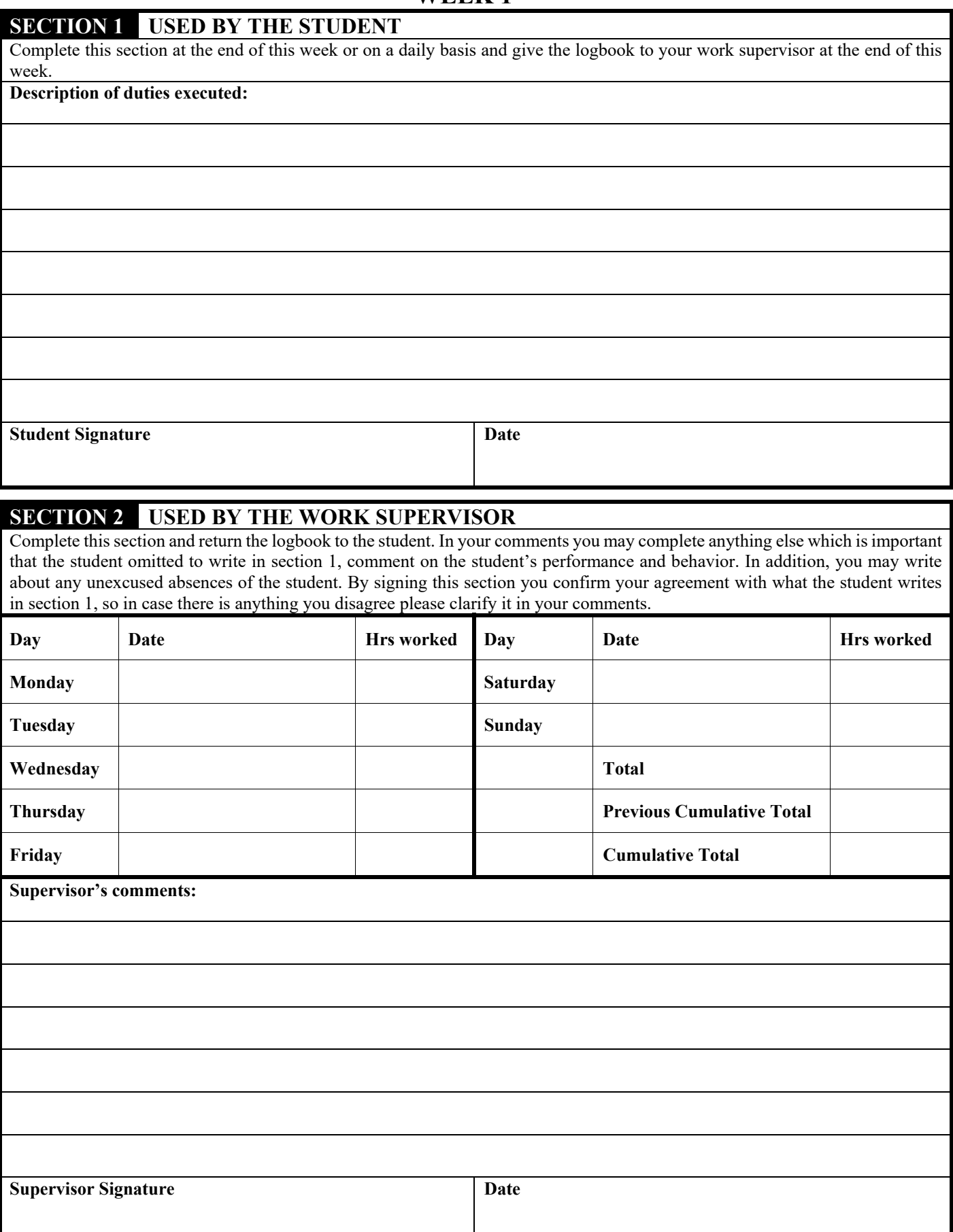

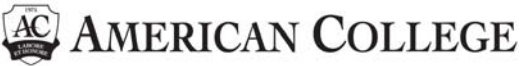

## **INTERNSHIP EVALUATION FORM**

#### **USED BY THE WORK SUPERVISOR**

Complete the necessary details and check  $(\vee)$  the box of your choice in the evaluation areas so that an objective and fair picture regarding the student is presented. Following the first evaluation and the second evaluation make a copy of the completed form and give it to the student.

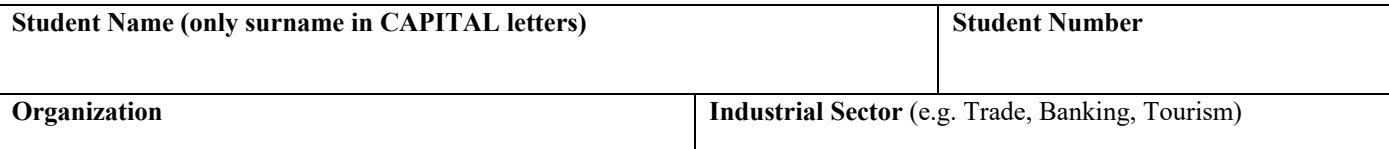

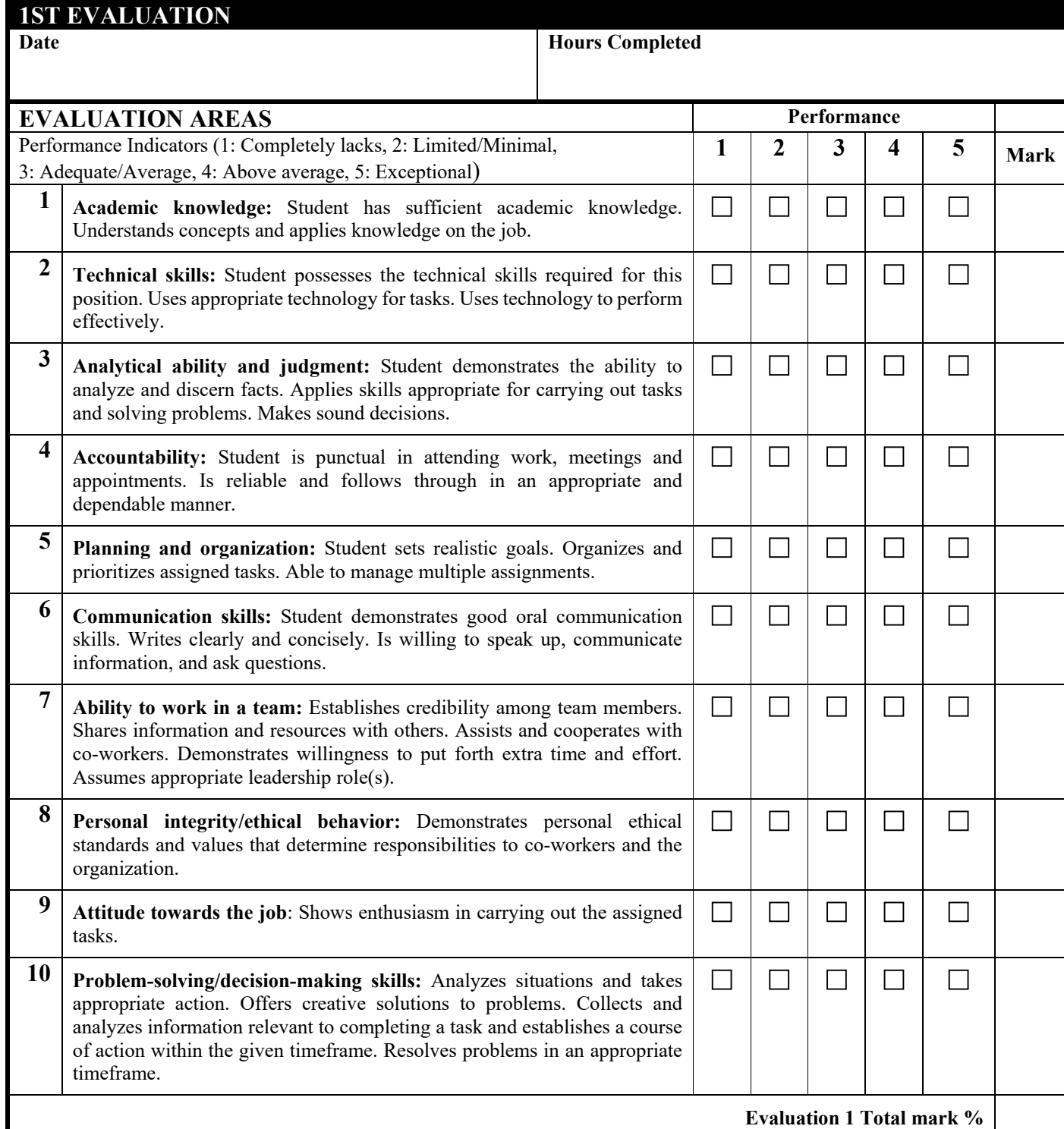

# **INTERNSHIP EVALUATION FORM**

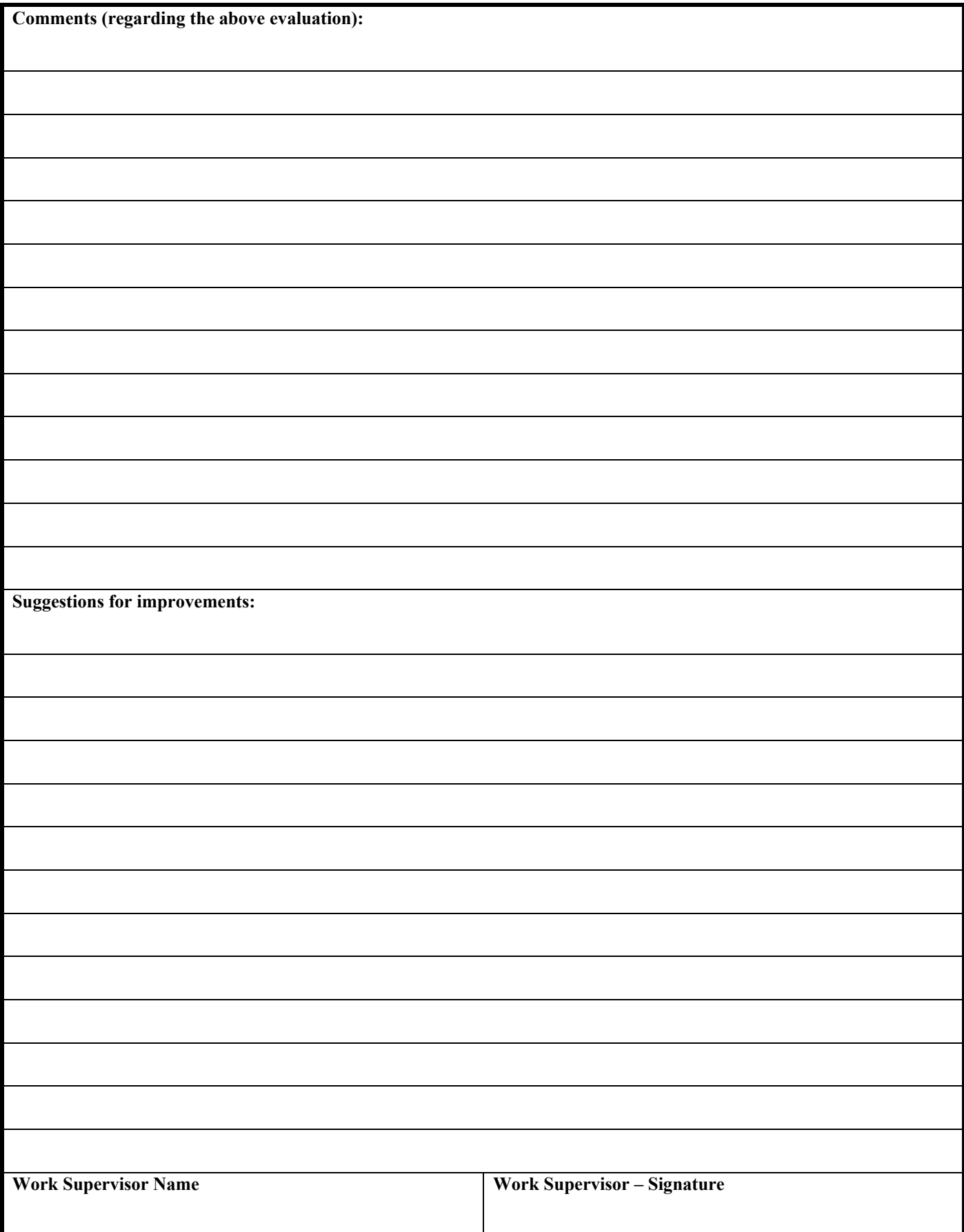

## **AMERICAN COLLEGE INTERNSHIP EVALUATION FORM**

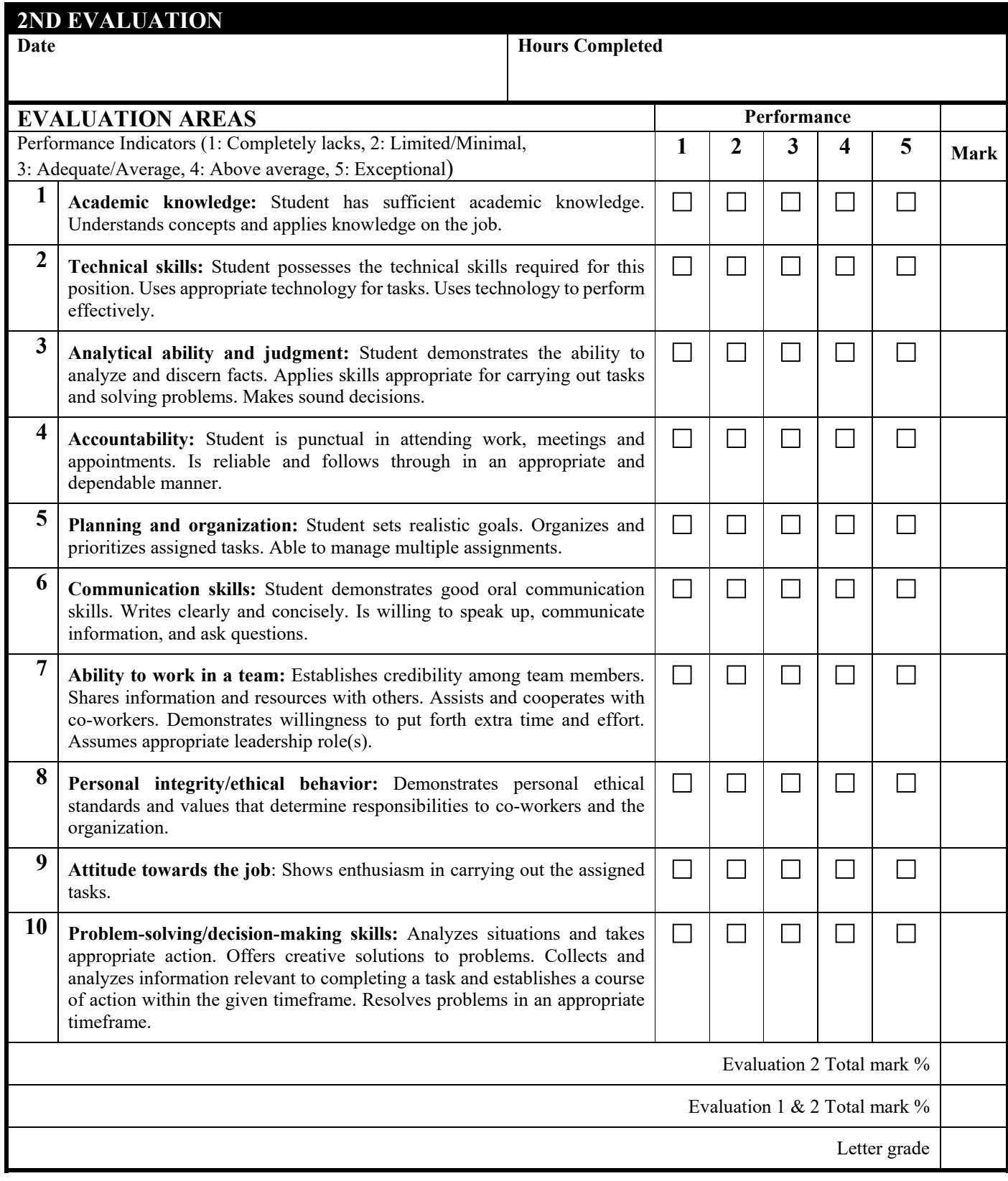

**Notes:** To find the total mark you need to add up all the individual marks awarded.

The letter grade is the letter equivalent of the total mark according to the table below:

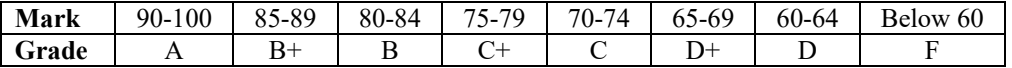

# **INTERNSHIP EVALUATION FORM**

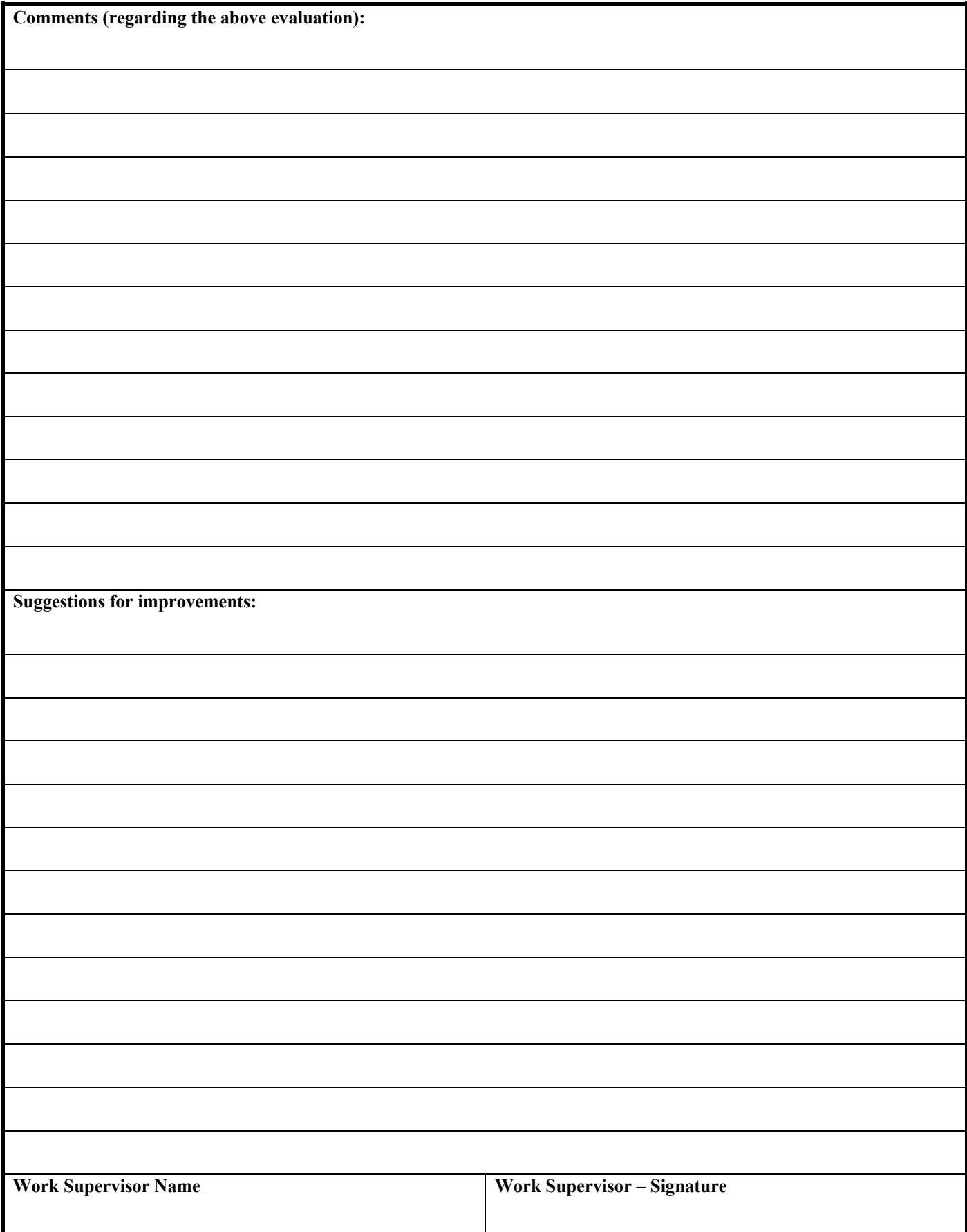

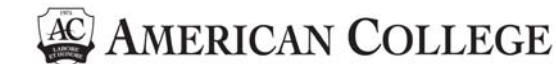

## **STUDENT FACILITIES AND SERVICES EVALUATION FORM**

Please check (X) the box of your choice (double click on the box of your choice and mark "checked") in all the points below so that a clear picture about the facilities and services is presented. **The statistical results of this evaluation will be processed after the grades for the current semester/session are published.**

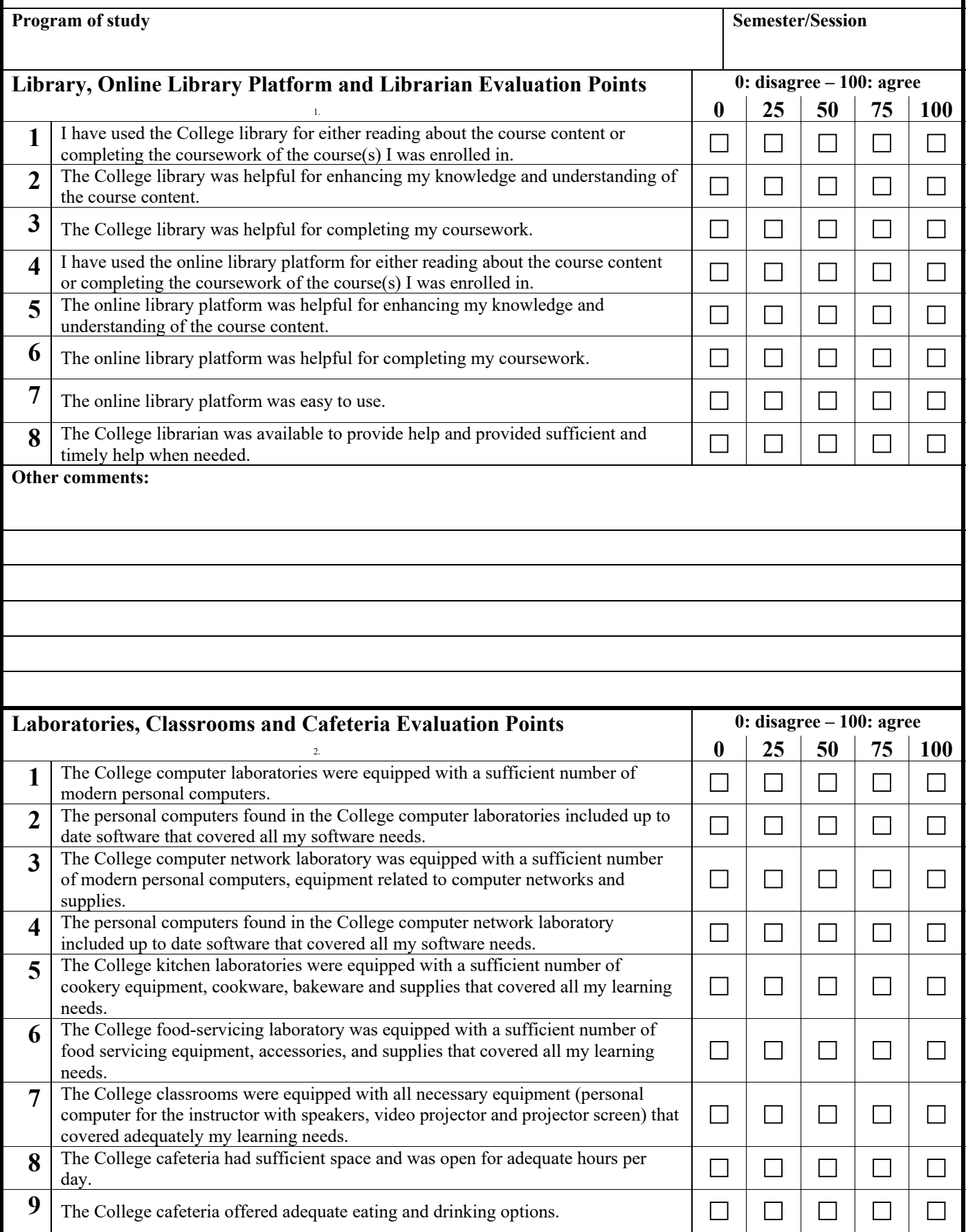

## **STUDENT FACILITIES AND SERVICES EVALUATION FORM**

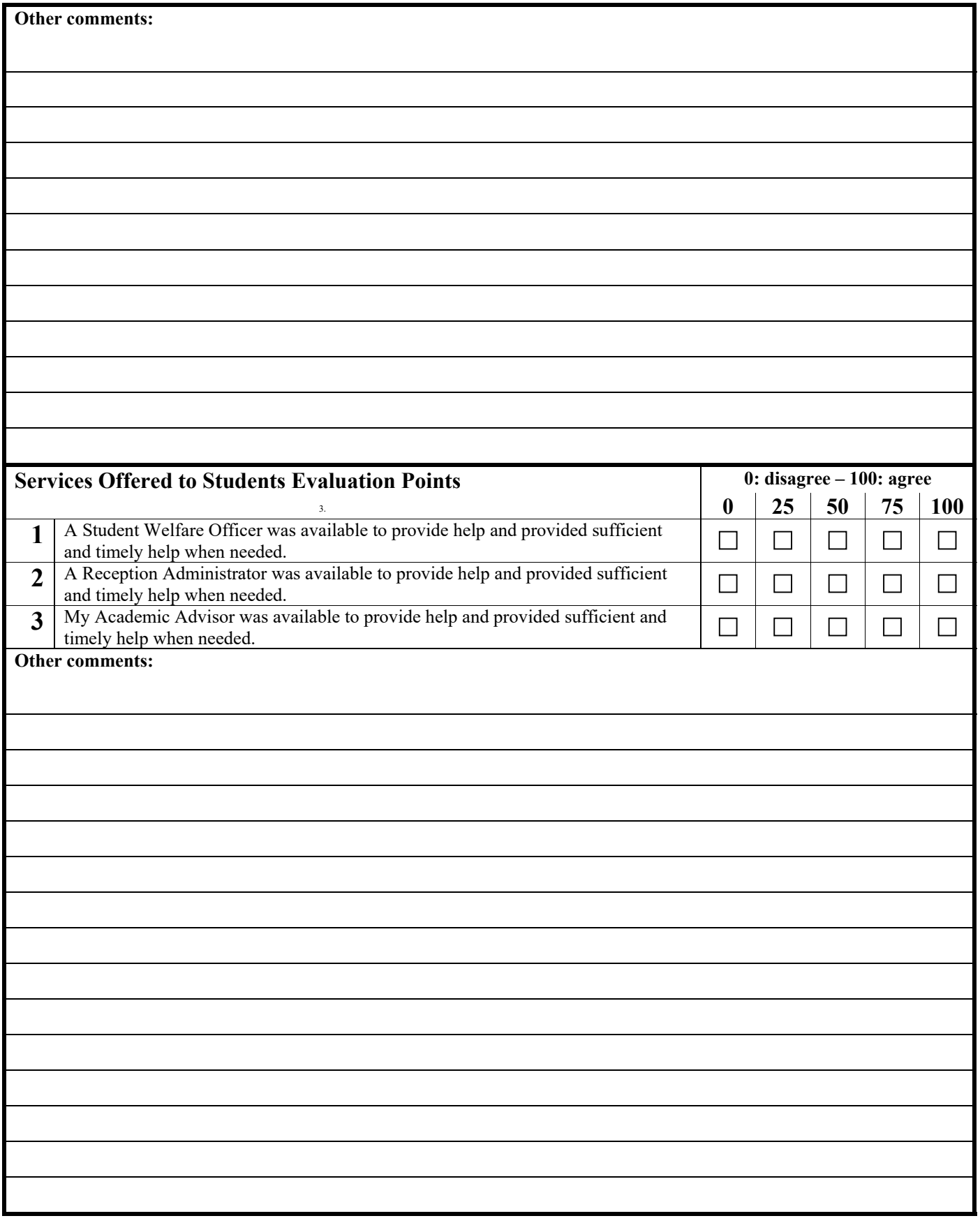

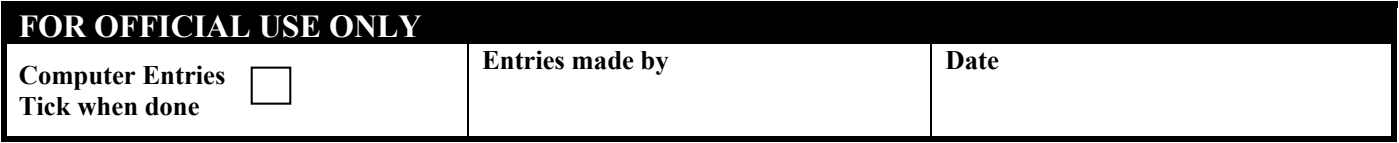

## **European Partnerships**

American College has signed bilateral agreements with the following institutes:

#### **Belgium**

Haute Ecole Galilee Department of Economics (ISALT tourism management)

#### **Bulgaria**

International University College College of Management, Trade and Marketing – Sofia Technical University of Sofia D.A Tsenov Academy of Economics

#### **Czech Republic**

Newton College, A.S Business Academy and Higher Professional School in Valašské Meziříčí

#### **France**

ESCI - Ecole Supérieure de Commerce International Lycee Tezenas du Montcel

**Germany** University of Kassel

**Greece** Hellenic Army Academy University of Aegean

**Hungary** King Sigismund College

#### **Latvia**

Baltic International Academy (Baltijas Starptautiska Academija) Riseba - Riga International School of Economics and Business Administration School of Business Administration Turiba Latvian College of Culture at the Latvian Academy of Culture

#### **Lithuania**

Kolping University of Applied Sciences Vilnius Gediminas Technical University

#### **Poland**

Higher Vocational State School in Wloclawek (Wyższa Szkoła Zawodowa we Włocławku) Poznan University of Physical Education College of Social and Media Culture

#### **Portugal**

Escola Superior de Hotelaria e Turismo - ESHTE Instituto Politechnico de Branganca IPAM - Marketing school of Business

#### **Slovakia**

University of Central Europe in Skalica

#### **Spain**

Universitat Catolica de Avila Universitat de Jaen Universitat de Leon Universitat de Girona University of Alicante Higher School of Public Relations in Barcelona - Escola Superior de Relacions Públiques